#### **Vejledning**

# *Få mere ud af -* **FamilySearch**

#### *"Kom godt i gang med GEDCOM, FamilyTree og Legacy integration"*

### *'Slægtshistorisk Center' Aalborg*

**Version: 2016-01.00**

#### Indholdsfortegnelse

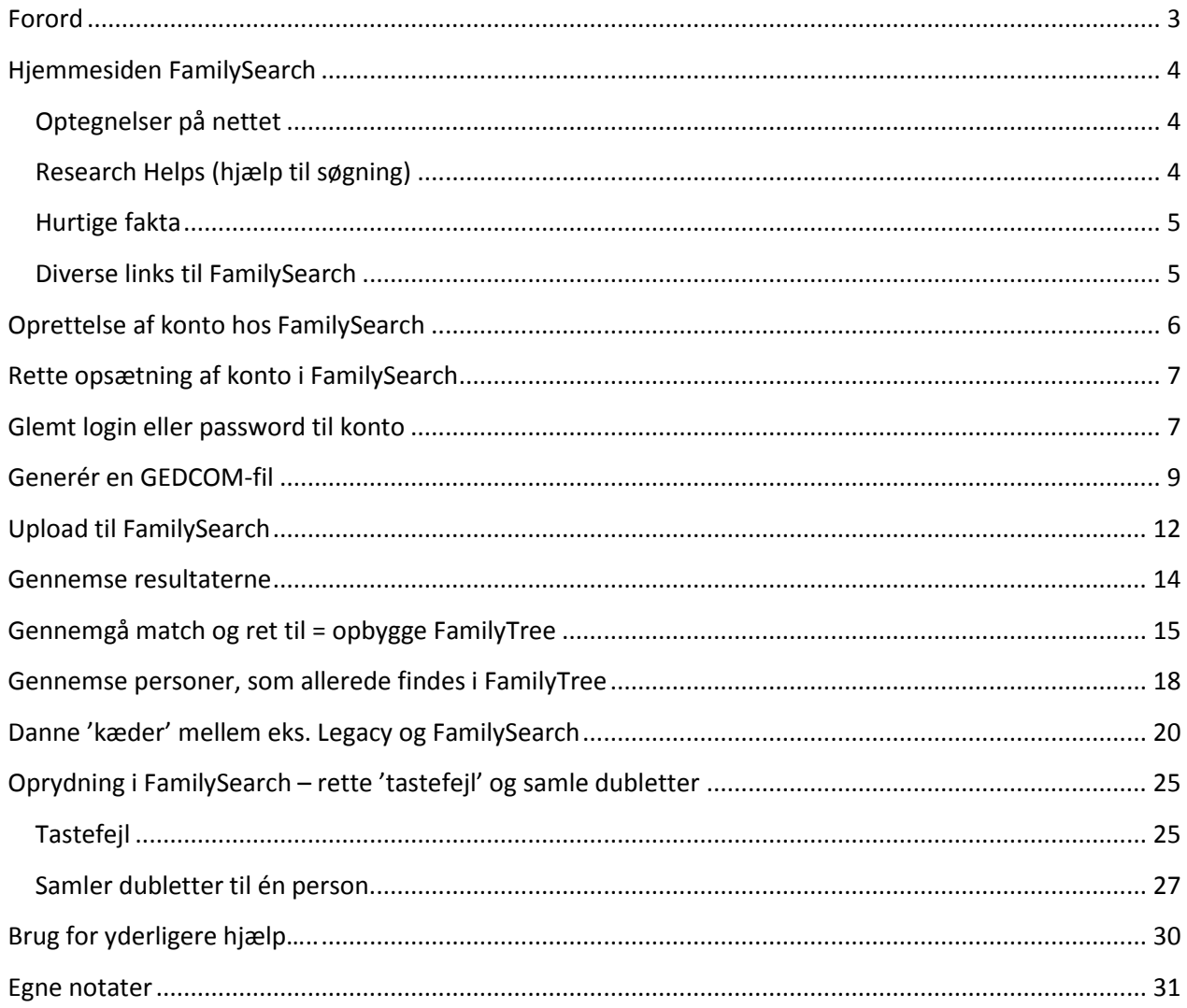

Side 2 af 32

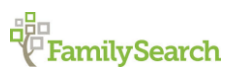

#### <span id="page-2-0"></span>**Forord**

Rigtig mange slægtsforskere eller personer, som søger efter forfædre og deres slægts historie kender til databasen fra FamilySearch (FS). Men databasen indeholder meget mere end det man ser ved første øjekast eller søgning.

Ved at oprette en konto på hjemmesiden og få opbygget sit slægtstræ, så kan man måske finde mere information eller familie til de forfædre man allerede har fundet. Ligeledes får man med et slægtstræ udstillet sin slægtsforskning med mulighed for, at komme i kontakt med andre som forsker i samme slægt.

Men hvordan får man nemmeste oprettet et slægtstræ i FS? Her kommer en vejledning i, hvilke step man skal igennem. Som udgangspunkt forudsætter vi i denne gennemgang, at man benytter et slægtsforskningsprogram – eks. Legacy – hvorfra man i dag vedligeholder de slægtsdata man finder.

En tak skal lyde til Arne Leismann, som har hjulpet med input og billeder vedr. Legacy.

Skulle der være fejl eller mangler i denne vejledning eller blot noget som giver anledning til misforståelser, så send venligst en mail til mig, så vi kan få det rettet.

Rigtig god fornøjelse.

**amilySearch** 

Side 3 af 32

#### <span id="page-3-0"></span>**Hjemmesiden FamilySearch**

Familysearch.org er helt klart en af de mest populære slægtshistoriske hjemmesider i verden. Hjemmesiden sponsoreres af Jesu Kristi Kirke af Sidste Dages Hellige og har gratis adgang og er tilgængelig for offentligheden. Siden dens lancering i maj 1999 har mere end 150 millioner mennesker besøgt FamilySearch.org for at lære mere om deres forfædre.

#### <span id="page-3-1"></span>**Optegnelser på nettet**

Besøgende på FamilySearch.org kan søge i over en milliard digitale billeder og indekser af optegnelser fra hele verden. Disse optegnelser indeholder myndighedernes og Kirkens optegnelser for fødsler, ægteskaber og dødsattester; folketællinger, skifteprotokoller, indkaldelser til militæret osv. Hver uge udgives der millioner af nye optegnelser.

Mange af optegnelserne på FamilySearchs hjemmeside er indekseret, hvilket gør det nemmere at søge i. Det er frivillige, der står for indekseringen. Der er på nuværende tidspunkt over 125.000 personer, der aktivt indekserer og tilsammen registrerer over en million navne om dagen. Enhver kan hjælpemed denne indsats, uanset alder, religion eller tekniske baggrund; det eneste man har brug for er en computer og internetadgang. Den gratis applikation på nettet er tilgængelig på syv sprog.

#### <span id="page-3-2"></span>**Research Helps (hjælp til søgning)**

FamilySearch.org indeholder adskillige ressourcer, der kan hjælpe folk med at lære, hvordan de finder deres slægtshistorie. For eksempel er FamilySearch Wiki et interaktivt encyklopædi på nettet for slægtshistorisk søgning. Siden indeholder hjælp til søgning, vejledning og råd fra FamilySearchs eksperter, men er også et sted, hvor alle kan fortælle, hvad de ved angående slægtsforskning. Besøgende til siden kan søge på geografiske områder eller emner for at få råd og nyttig information til bestigning af deres eget familietræ.

Gennem FamilySearch Forums kan personer stille spørgsmål angående søgning på nettet og personalet på FamilySearch eller enhver fra det slægtshistoriske netværk hjælper med at besvare dem.

Gratis kurser på nettet, der er tilgængelige på FamilySearchs hjemmeside, kan tages når som helst fra hjemmets trygge rammer.

Kursernes varighed og udformning varierer efter emne, men indeholder normalt en video med værten, en PowerPoint præsentation og kursusmateriale. Mange af kurserne undervises af eksperter fra det kendte Slægtshistorisk Bibliotek i Salt Lake City, men FamilySearch har også enkelte slægtsforskere og bygninger, som Midwest Genealogy Center i Independence i Missouri, tilknyttet.

Side 4 af 32

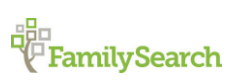

#### <span id="page-4-0"></span>**Hurtige fakta**

Her er nogle hurtig fakta om FamilySearch.org:

- Antal af navne i tilgængelige søgedatabaser: over 1 milliard
- Antal af hits pr. dag: over 10 millioner
- Antal af besøgende pr. måned: over 3 millioner
- Antal af sider set pr. dag: over 1 million
- Antal af registrerede brugere: over 1 million
- Antal af hits siden lancering: over 15 milliarder
- Antal besøgende siden lancering: over 150 millioner

#### <span id="page-4-1"></span>**Diverse links til FamilySearch**

Her er nogle af mest brugte genveje til siderne på FamilySearch.

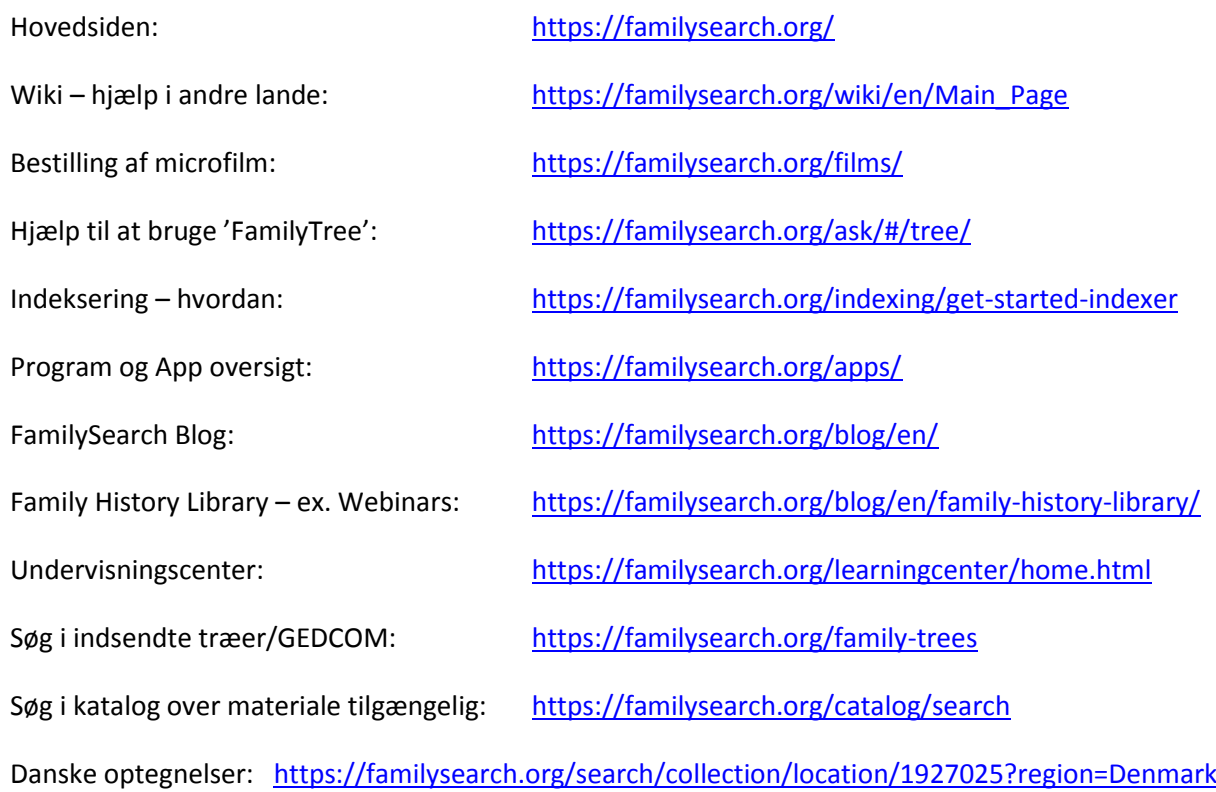

Side 5 af 32

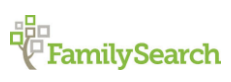

#### <span id="page-5-0"></span>**Oprettelse af konto hos FamilySearch**

At oprette og bruge en konto på FS er ganske gratis. Man finder hjemmesiden på følgende adresse [www.FamilySearch.org.](http://www.familysearch.org/) I øverste højre hjørne trykker man på *'Free Account'* for at oprette en konto.

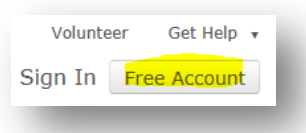

Der kommer så et nyt billede (tre billeder i alt), hvor man udfylder de nødvendige felter, hvorefter man trykker på '*Continue*'.

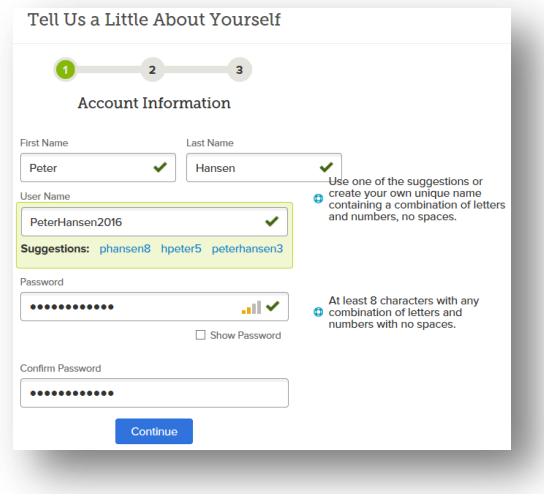

I det sidste billede, som vises her til højre, bliver man bedt om at oplyse, om man er medlem af Jesu Kristi Kirke af Sidste Dages Hellige. Svarer man 'Ja' til dette, så bliver men bedt om at oplyse sit medlemsnummer.

Til sidst skal man indtaste den tekst, som vises i feltet ovenover (her ordet '*wound*'). Dette er blot for at sikre, at oprettelsen udføres af en person og ikke af en computer.

Efter at have udfyldt de nødvendige data trykker man på *'Create an Account'*. Man modtager så en mail i den angivne mail-boks, hvor der er en blå linje (link) man trykker på for at bekræfte oprettelsen.

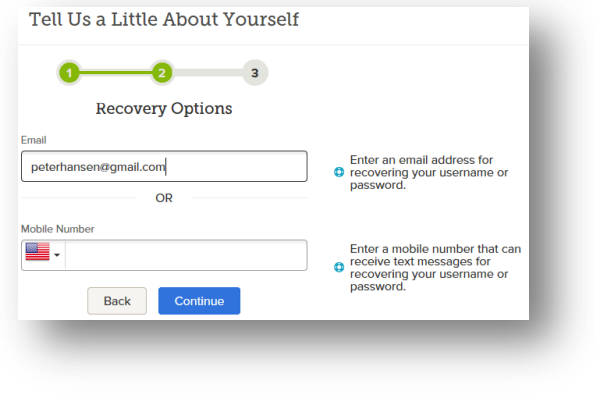

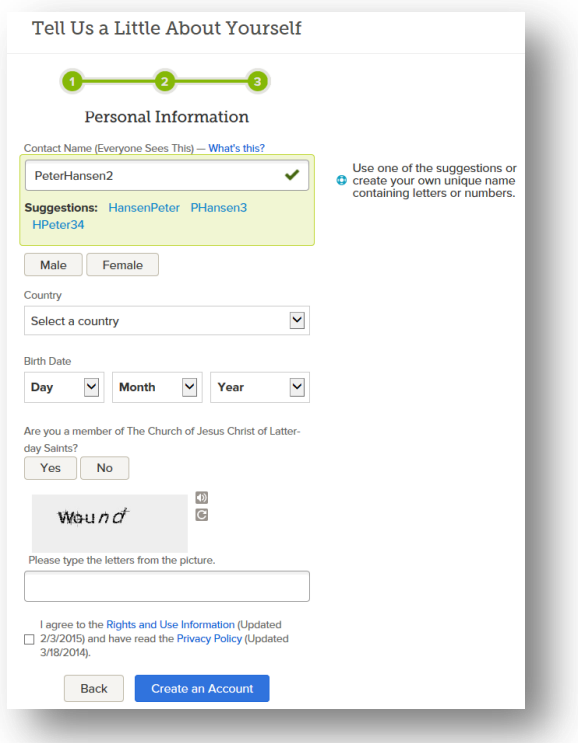

Når man har bekræftet oprettelsen er kontoen klar til at benytte.

Side 6 af 32

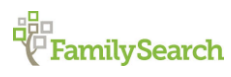

#### <span id="page-6-0"></span>**Rette opsætning af konto i FamilySearch**

Det er efterfølgende muligt at rette de indtastede kontaktinfo. Eks. kan man vælge, at den angivne mail-adresse bliver synlig, så andre brugere kan kontakte en pr. mail, hvilket den ikke er som udgangspunkt.

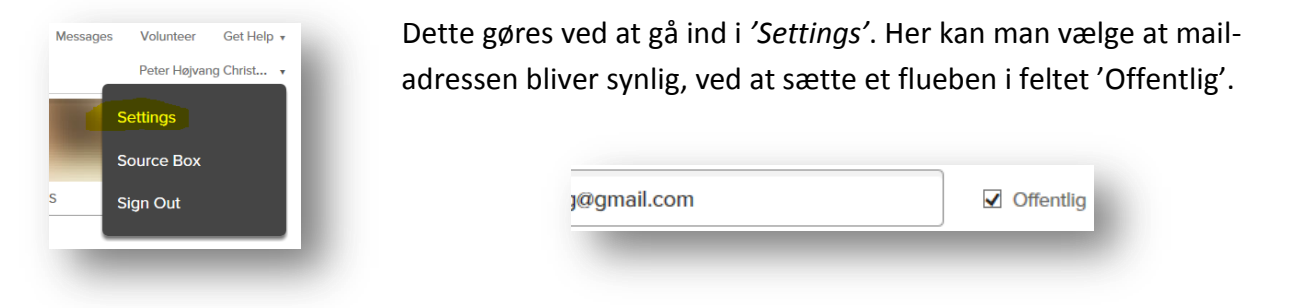

Herefter er mailadressen synlig, så andre brugere kan kontakte én pr. mail. FS indeholder dog også et internt mail-system (*'FamilySearch – message'*). Via dette er det muligt at kommunikere med andre brugere uden brug af e-mail.

Det er også her man ændrer mailadressen, hvis man får en ny mailadresse.

#### <span id="page-6-1"></span>**Glemt login eller password til konto**

Hvis man allerede har en konto hos FS, men har glemt login eller password, så er der også råd for dette.

I øverste højre hjørne vælger man 'Sign-in'. I det billede som kommer frem under knappen '*Log på*' findes to blå linjer man kan trykke på – *'brugernavn'* eller *'adgangskode'*. Man trykker på det man har glemt.

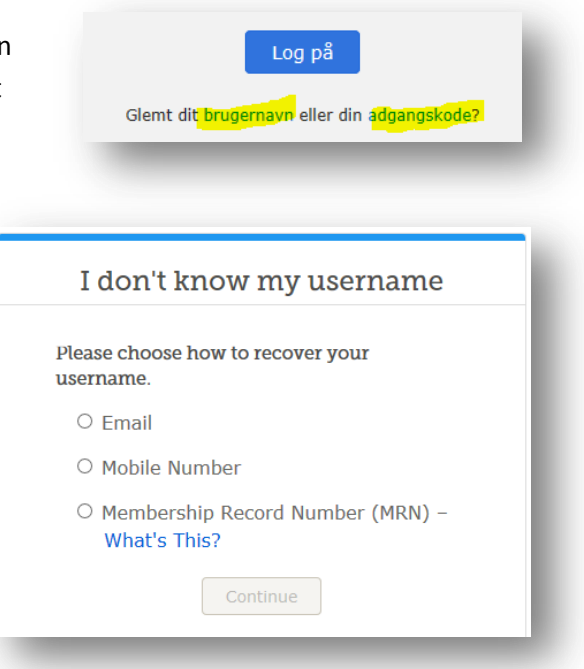

Trykke man på *'brugernavn'* kommer følgende billede frem. Her vælger man om man ønsker at modtage en mail eller en SMS. Vælger man e-mail bliver man bedt om at indtaste den mailadresse, som også er koblet op på kontoen. Herefter trykker man på *'Continue'*, hvorved man modtager en e-mail med info om brugernavn. Hvis man vælger SMS bliver man bedt om at indtaste sit mobilnummer, Herefter trykker man på *'Continue'* og modtager en SMS med info.

Det sidste punkt *'Membership Record Number'* er kun gældende for medlemmer af Jesu Kristi Kirke.

Side 7 af 32

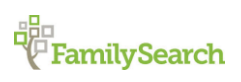

**Riishøjsvej 20, 9000 Aalborg DK\_Aalborg@ldsmail.net**

**JESU KRISTI** KIRKE<br>AF SIDSTE DAGES HELLIGE

Trykker man på *'adgangskode'* kommer følgende billede frem. Her indtaster man sit brugernavn i det øverste felt og i det nederste felt skal man indtaste den tekst, som vises i feltet ovenover (her ordet '*ideas*'). Dette er blot for at sikre, at oprettelsen udføres af en person og ikke af en computer. Når dette er gjort dette trykker man på *'Continue'*.

Herved kommer et nyt billede frem, som kan ses herunder.

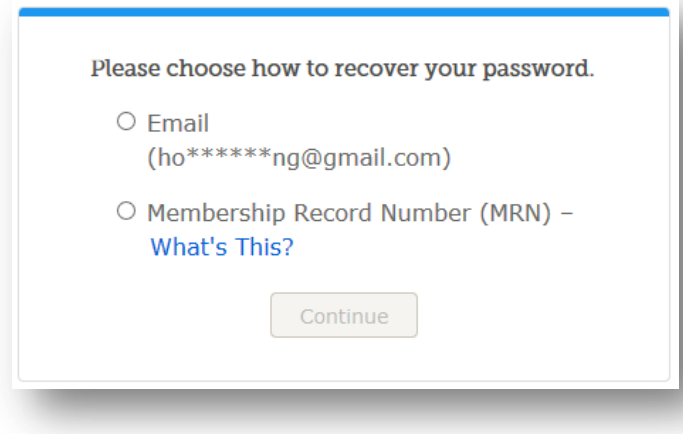

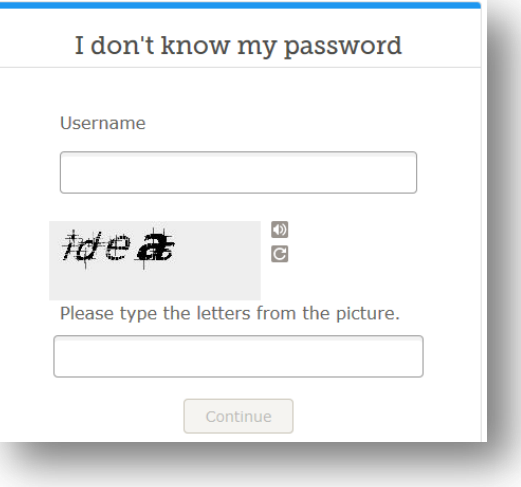

I billedet her til venstre skal man vælge den mailadresse som er koblet til kontoen og trykke på *'Continue'*, hvorefter man modtager en e-mail, hvor man har mulighed for, at ændre sit password.

Skulle man have skiftet mailadresse siden man oprettede kontoen hos FS, og derfor ikke kan modtage de omtalte mails, så skal man skrive ti[l support@familysearch.org.](mailto:support@familysearch.org) I mailen oplyser man sit login, den gamle mailadresse samt den nye mailadresse og at man ønsker at få den ændret på kontoen. Man modtager senere en mail fra Support, at de har ændret dette.

Husk derfor altid at opdatere kontaktinfo på kontoen hos FS, hvis man får ny mailadresse. Ellers kan det være problematisk og tidskrævende, at genskabe login eller password, hvis man skulle gå hen og glemme det.

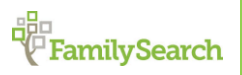

Side 8 af 32

#### <span id="page-8-0"></span>**Generér en GEDCOM-fil**

Den letteste måde at få sine date indlæst og få oprettet et familietræ på FS er via en GEDCOM-fil. Denne kan udlæses fra et slægtsforskningsprogram eks. Legacy og er et standardformat som indeholder nogle basale informationer og som kan læses af alle slægtsforskningsprogrammer.

En GEDCOM fil må ikke forveksles med en backup-fil, som også kan genereres via Legacy og indeholder alle data i databasen, men kan ikke gemmes i FS.

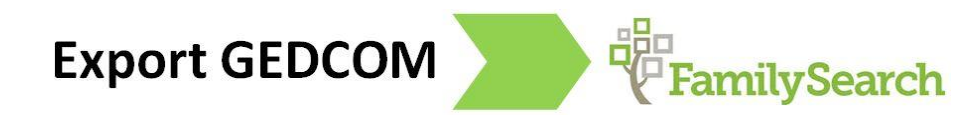

I Legacy genererer man en GEDCOM fil på følgende måde.

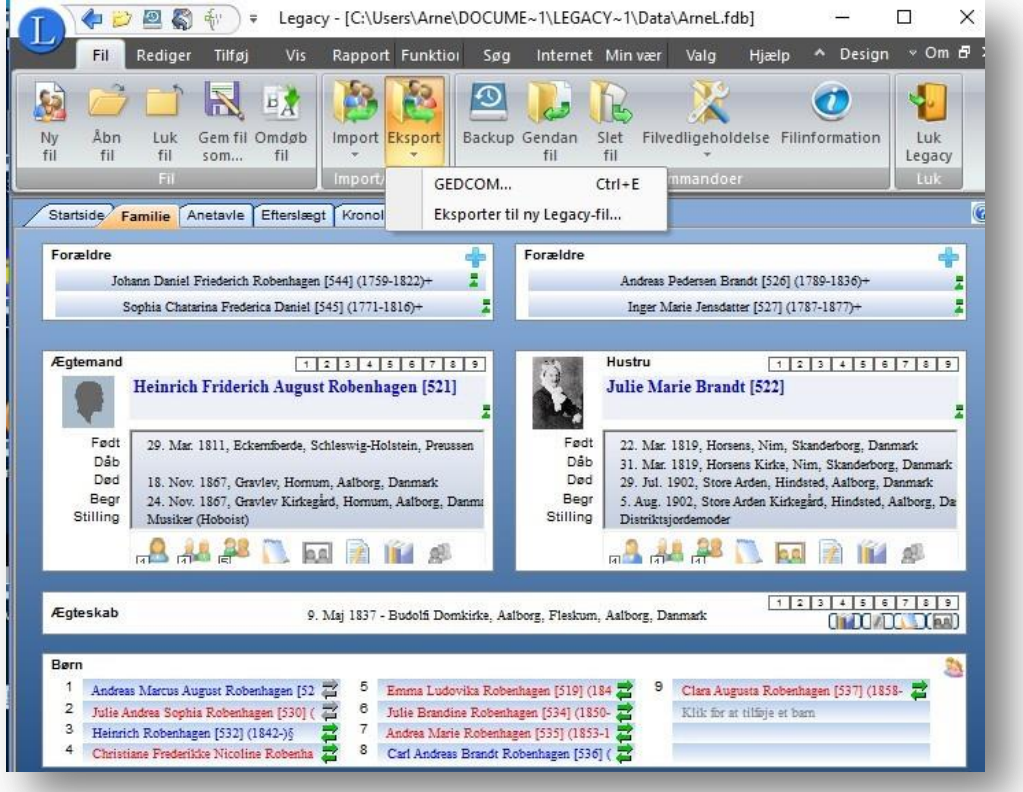

Gå ind på fanebladet *'Fil'* øverst og find ikonet *'Eksport'*. Tryk på dette og vælg GEDCOM, hvorefter dette billede kommer frem.

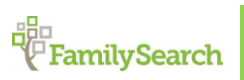

Side 9 af 32

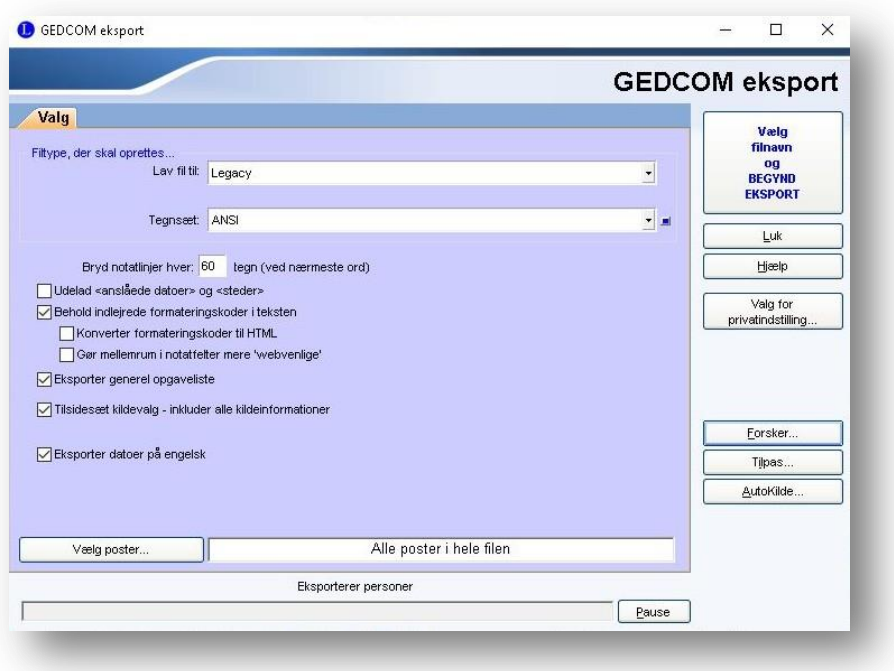

I dette skærmbillede skal der stå *'Alle poster i hele filen'* nederst til højre, hvis man ønsker at udlæse hele databasen i én GEDCOM-fil. Hvis man ønsker noget andet, skal man trykke på *'Vælg poster….'*, hvorved man har mulighed for, at udlæse udvalgte personer, familier eller grene af familien. Sæt flueben som vist i ovenstående billede og tryk derefter på knappen øverst til højre *'Vælg filnavn og BEGYND EKSPORT'*.

Herefter kommer følgende skærmbillede frem:

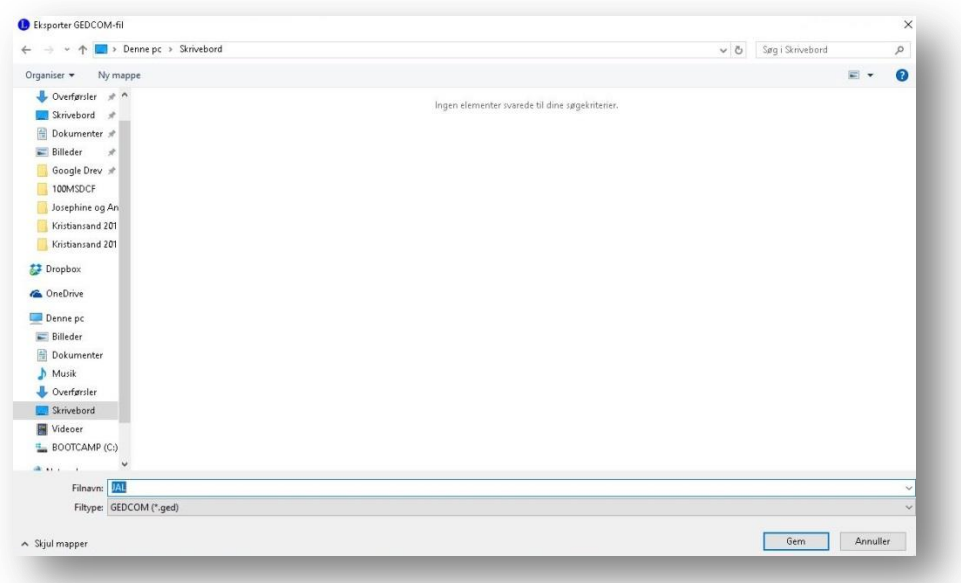

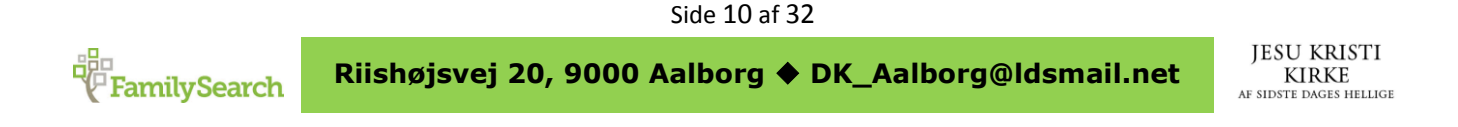

Man kan med fordel som her vælge at gemme filen på skrivebordet i computeren. Så er den nem og hurtig at finde. Man skriver det filnavn man ønsker at filen skal have og trykker på *'Gem'*.

Herefter kommer et billede frem, hvor man har mulighed for at skrive lidt kontakt info (forskeroplysninger). Ønsker man ikke dette, trykker man på det røde kryds i øverste højre hjørne. Hvis man vælger dette, kommer der et nyt billede frem, hvor der oplyses, at der ikke blev fundet information om forskeren. Man bliver spurgt om man ønsker at tilføje disse, hvor man vælger *'Nej'*. Herefter bliver GEDCOM filen oprettet.

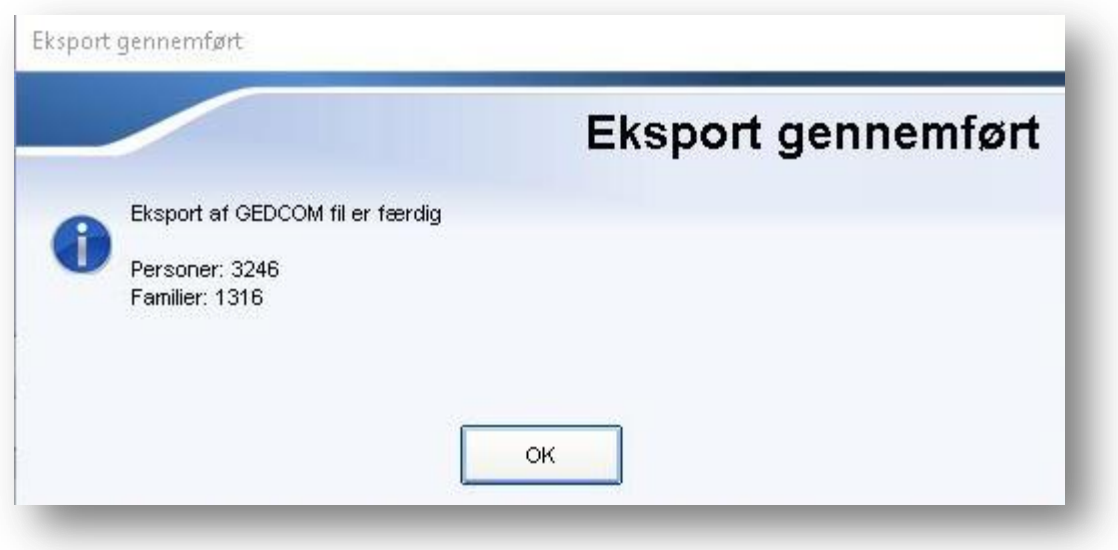

Her oplyses at eksporten er gennemført med 3246 personer i 1316 familier. Med den færdige GEDCOM fil er man nu klar til at begynde arbejdet i FS.

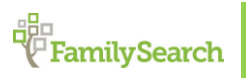

Side 11 af 32

#### <span id="page-11-0"></span>**Upload til FamilySearch**

Det første skridt er at uploade din GEDCOM-fil og sammenligne den med FamilyTree. Hvis du tidligere har uploadet en GEDCOM-fil til *'Pedigree Resource File'* og hvis filen vises på din liste over uploadede filer, behøver du ikke at uploade den igen. Du skal så blot gå til punkt 3.

Din GEDCOM-fil kan have en størrelse på op til 100 MB.

For at uploade en GEDCOM-fil skal du være logget in på din konto i FamilySearch.org. Ved at uploade din GEDCOM-fil gør du det muligt for andre FS brugere at søge i den.

- 1. Først skal du følge disse punkter:
- a. Tryk på **Search** øverst i FS.org skærmbilledet.
- b. Tryk på genvejen til **Genealogies**.

Funktionen til at uploade en GEDCOM findes under feltet, som bruges til at søge i data fra *'Ancestral File'* og *'Pedigree Resource File'*.

- c. Rul ned under søgefelterne.
- d. Tryk på **Submit Tree**.

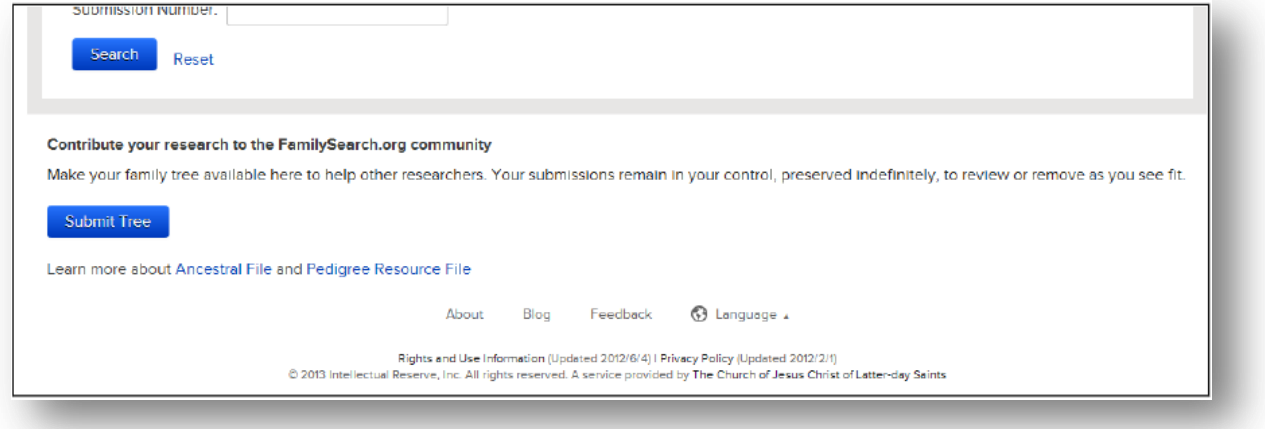

- 2. Hvis du ikke allerede har uploadet den aktuelle GEDCOM-fil gør du det nu:
- a. Tryk på **Choose File** og find GEDCOM-filen som du ønsker at uploade.

b. Skriv et navn og en beskrivelse af din GEDCOM-fil.

c. Tryk på **Upload**.

Navnet på GEDCOM-filen tilføjes på listen over dine uploadede filer. I Status kolonnen på listen vil du se ordet *"Uploading..."* indtil filen er færdig uploadet. Jo større din GEDCOM-fil er, jo længere tid tager processen. Når processen er færdig vil ordet *"Uploaded"* stå i kolonnen og det er nu muligt at trykke på **Compare** knappen.

Side 12 af 32

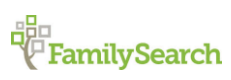

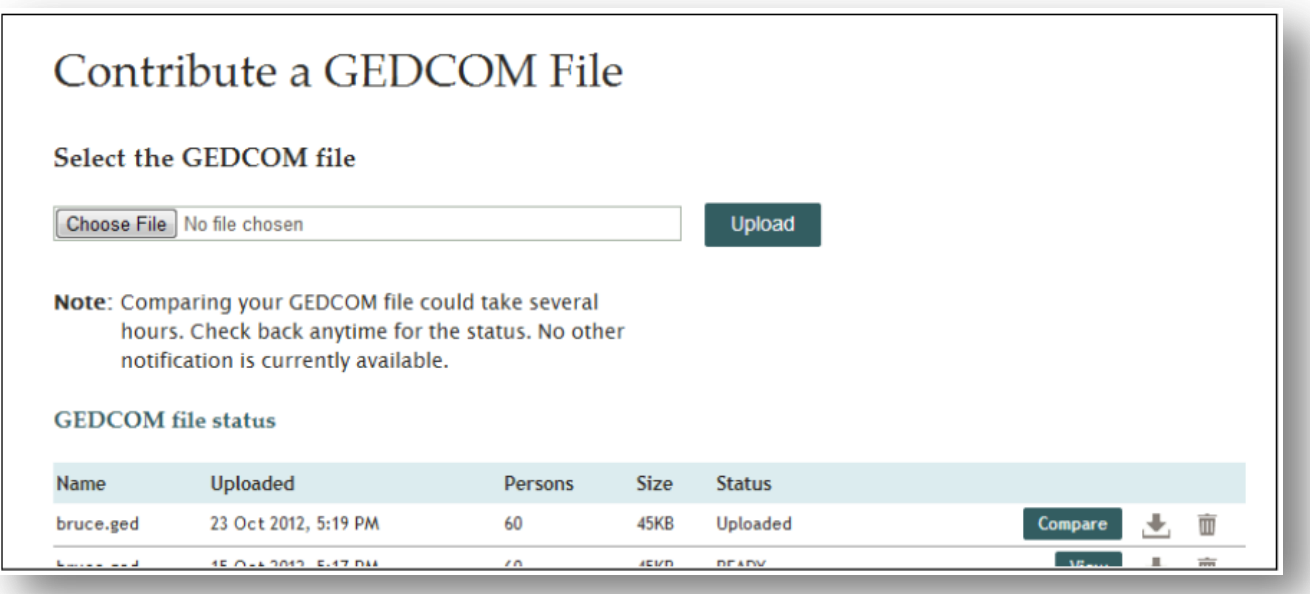

Din uploadet GEDCOM-fil bearbejdes så den bliver en del af *'Pedigree Resource File'*. Når din fil er færdig bearbejdet vil informationen om dine afdøde personer i din fil med det samme være søgbare via *'Pedigree Resource File'*. Informationer vedrørende personer som måske fortsat er levende vil ikke blive vist.

3. Sammenlign dine data med det som findes i FamilyTree:

#### a. Tryk på **Compare**.

På oversigten vil der i kolonnen 'Status' stå ordet *"Comparing..."* indtil sammenlignings-processen er færdig. 'Compare' -knappen vil nu være ændret til en 'View'-knap. Du kan ikke trykke på 'View' knappen før sammenligningsprocessen er færdig.

b. Vent mens systemet sammenligner din GEDCOM-fil med FamilyTree.

Jo større din GEDCOM-fil er, jo længere tid tager processen.

Når systemet er færdig med at sammenligne data fra din GEDCOM-fil, vil du se ordet "Ready" i din status kolonne, og 'View'-knappen bliver nu aktiv.

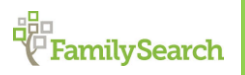

Side 13 af 32

#### <span id="page-13-0"></span>**Gennemse resultaterne**

Efter at systemet har sammenlignet din GEDCOM-fil med FamilyTree kan du se resultaterne.

1. På listen over de GEDCOM-filer du har uploadet, tryk på **View** ud for den fil hvor du ønsker at se resultatet. Der vises nu en oversigt. Oversigten viser hvor mange personer i din GEDCOM-fil som allerede findes i FamilyTree:

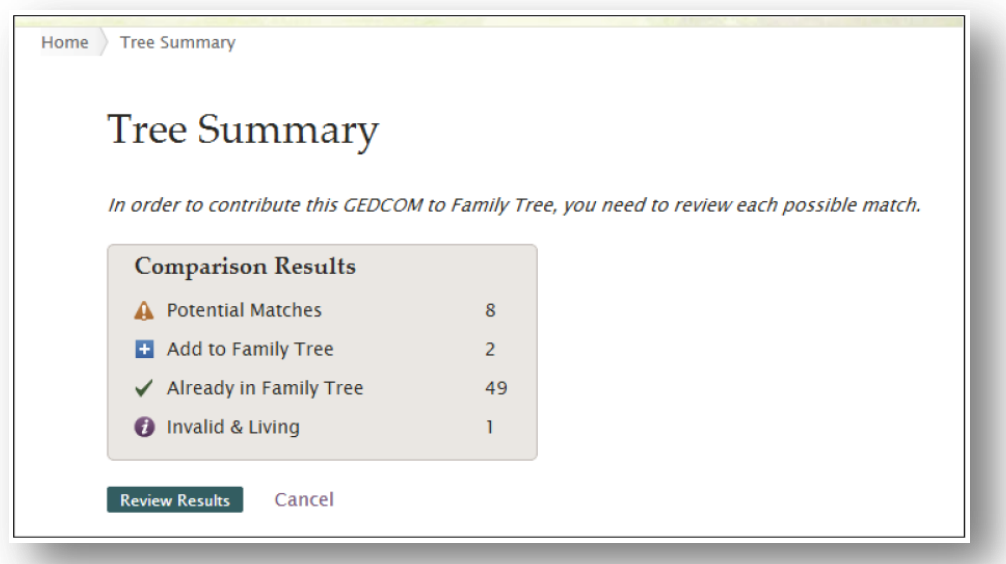

•P**otential Matches (Mulige match)**. Dette tal viser hvor mange personer i din GEDCOM-fil som måske allerede findes i FamilyTree. Optegnelserne er næsten ens men ikke helt identiske. Du kan nu sammenligne optegnelser og beslutte om det er et match.

• **Add to FamilyTree (Føj til FamilyTree)**. Dette tal viser hvor mange personer i din GEDCOM-fil som endnu ikke findes i FamilyTree. Du kan nu gennemse hver person og beslutte om du ønsker at tilføje ham eller hende til FamilyTree.

• **Already in FamilyTree (Allerede i FamilyTree)**. Dette tal viser hvor mange personer i din GEDCOM-fil som findes i FamilyTree. Der kan dog være detaljer i din GEDCOM-fil som kan være anderledes. Du skal her beslutte om du ønsker at flytte informationer fra din GEDCOM-fil til FamilyTree.

• **Invalid and Living (Ugyldig eller levende)**. Disse tal viser hvor mange personer i din GEDCOM-fil som systemet har identificeret som levende. Optegnelsen kan også indeholde korrupte eller invalide data på en eller anden måde. Disse personer kan ikke tilføjes i FamilyTree.

Hver enkelt af disse kategorier er et filter, som du kan bruge til at gennemse personerne i din GEDCOM-fil. Eksempelvis kan du se alle potentielle matches i en liste. Du kan også bruge et 'Alle enkelt personer' (All Individuals) filter for at få en alfabetisk liste over personerne i din GEDCOMfil.

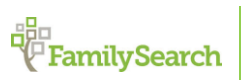

Side 14 af 32

2. For at få en deltaljeret oversigt af resultaterne og begynde med at overføre data til FamilyTree, tryk på **View Results**.

Det første mulige match vises. Hvis filen ikke indeholder mulige match, så skal du se det enkelte navn i listen *'All Indivduals'*.

Resten af denne proces forklarer, hvordan du arbejder i din GEDCOM-fil ved hjælp af filtre. Hvis ønsker at se på en alfabetisk liste over personer i din GEDCOM-fil, klik på **All Individuals**. I listen over enkelt personer, vær opmærksom på ikonet til venstre for personens navn. Det fortæller dig, hvilken proces der skal bruges for at flytte oplysninger til FamilyTree.

#### <span id="page-14-0"></span>**Gennemgå match og ret til = opbygge FamilyTree**

Et match er folk i din GEDCOM-fil, der måske allerede har en optegnelse i FamilyTree. Optegnelsen i din GEDCOM-fil er tilstrækkelig anderledes til, at du har brug for at gennemgå oplysningerne og bekræfte et match.

Et muligt match er markeret med et trekantet ikon (

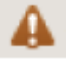

1. Hvis ikke listen med mulige match vises, så tryk på **Potential Matches** som findes i Filter boksen.

Filter boksen findes i øverste venstre side af skærmen. Navnelisten under filter boksen indeholder alle de personer I din GEDCOM-fil som har mulige match. Det første mulige match vises. Personen fra din GEDCOM-fil er til venstre. Personen fra FamilyTree er til højre.

2. Sammenlign informationerne for personen fra din GEDCOM-fil med informationerne på personen i FamilyTree.

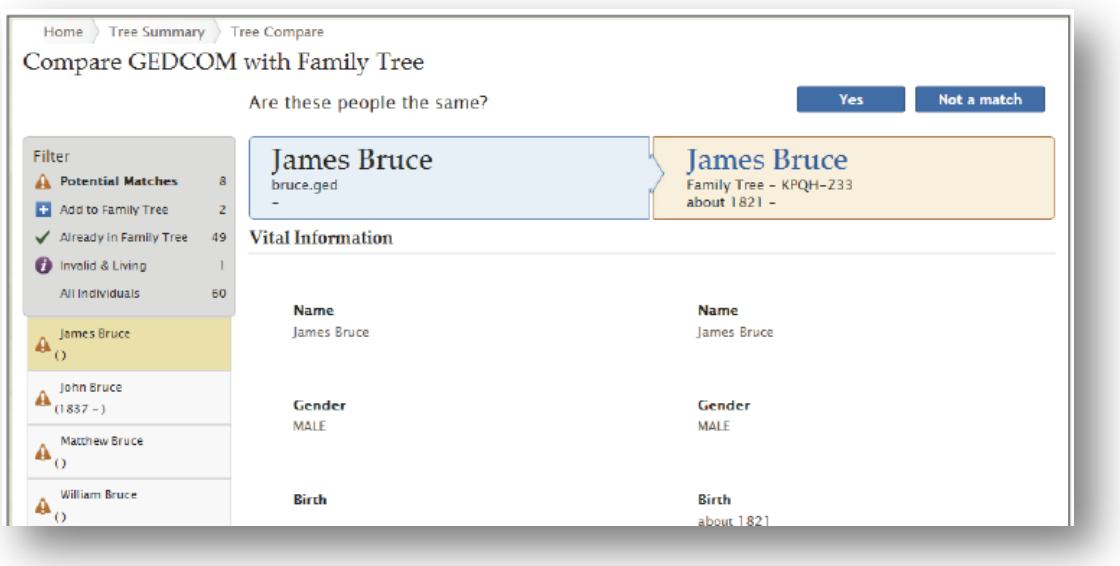

3. Beslut om personen er identisk.

**FamilySearch** 

**Riishøjsvej 20, 9000 Aalborg DK\_Aalborg@ldsmail.net**

Side 15 af 32

**IESU KRISTI** KIRKE<br>AF SIDSTE DAGES HELLIGE

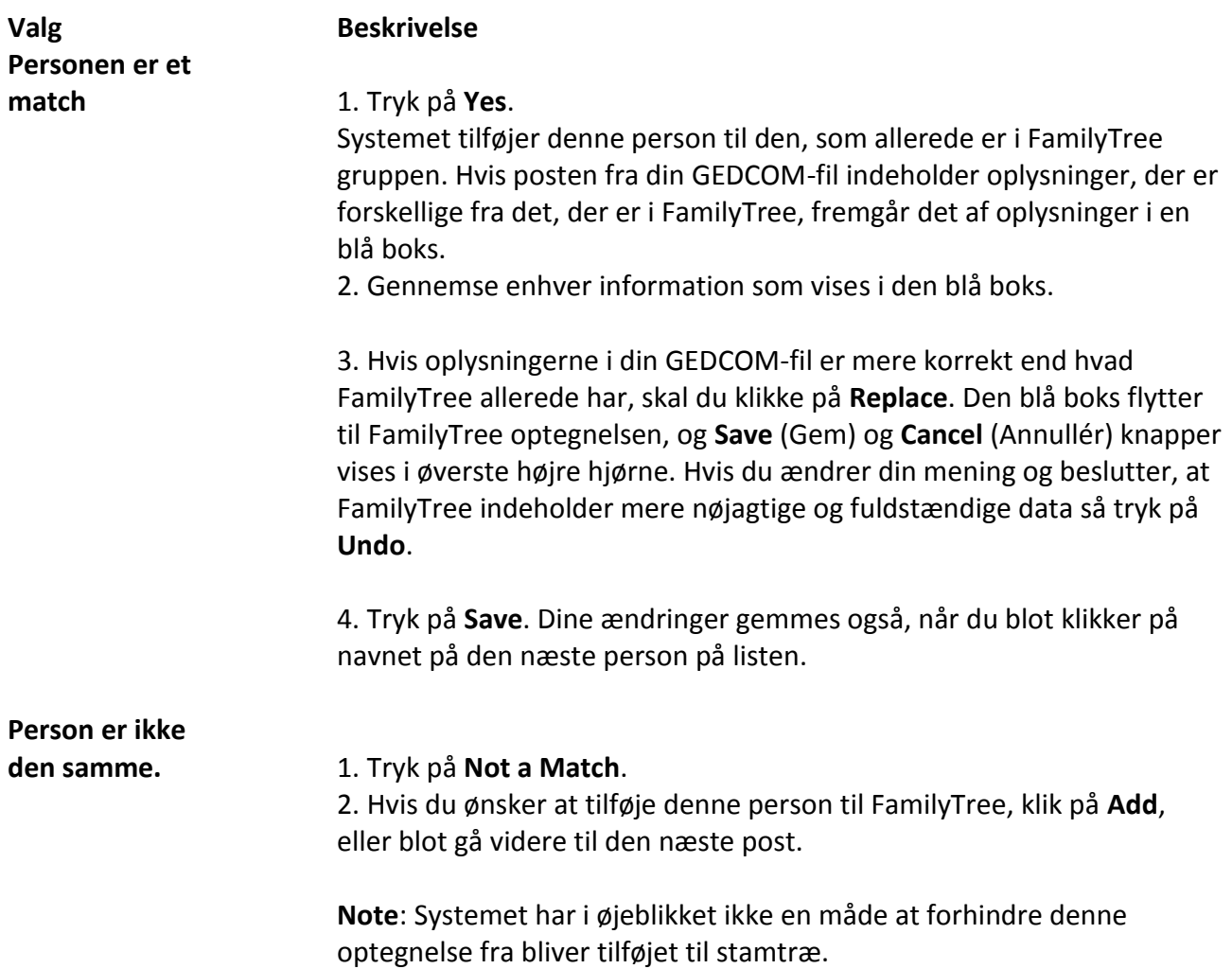

4. (Valgfrit) Hvis systemet har fundet mere end ét muligt match for personen i din GEDCOM-fil,

skal du klikke **Other Possible Matches** for at se resten af dem.

a. Klik på det første navn på listen.

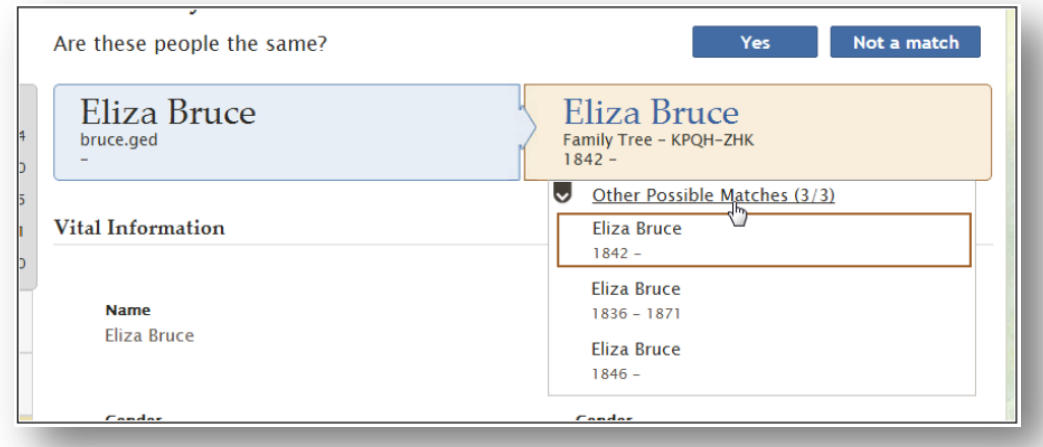

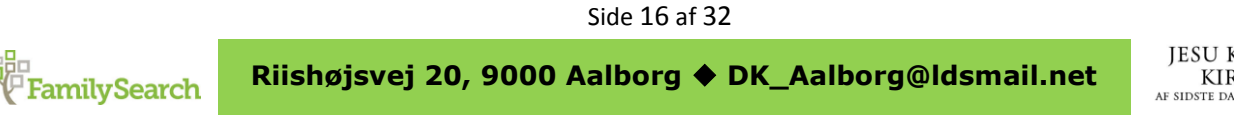

**JESU KRISTI** KIRKE<br>AF SIDSTE DAGES HELLIGE

Personens oplysninger vises.

b. Angiv, om personen er eller ikke er et match

c. Gentag denne proces for hver person på listen over andre mulige matches.

5. Hvis du vil gå til den næste person i dette filter, skal du klikke på navnet på en bestemt person på listen.

Listen viser ti personer ad gangen. Hvis et filter indeholder mere end ti personer, brug **Next** (Næste) og **Prew** (Forrige) for at gennemgå listen 10 personer ad gangen.

#### **Gennemse personer, som kan føjes til FamilyTree**

Hvis din GEDCOM-fil indeholder personer, som ikke i FamilyTree, kan du nemt tilføje dem til FamilyTree.

Optegnelser der kan føjes til FamilyTree er markeret med et plus ikon (**H**).

**Advarsel:** Når du bruger filtret 'Tilføj til FamilyTree', hver person du viser tilføjes automatisk til FamilyTree. Systemet har endnu ikke en indstilling, der lader dig forhindre, at oplysninger bliver tilføjet til FamilyTree. Derfor, hvis din GEDCOM-fil indeholder en person, som du ikke ønsker at tilføje til FamilyTree, skal du ikke klikke på personens navn

- 1. Tryk på **Add to FamilyTree** i Filter boksen. Filter boksen er i øverste venstre del af skærmen. Listen ændres til kun at vise de personer der ikke er i FamilyTree. Optegnelsen på den første person på listen vises.
- 2. Gennemgå personen oplysninger.

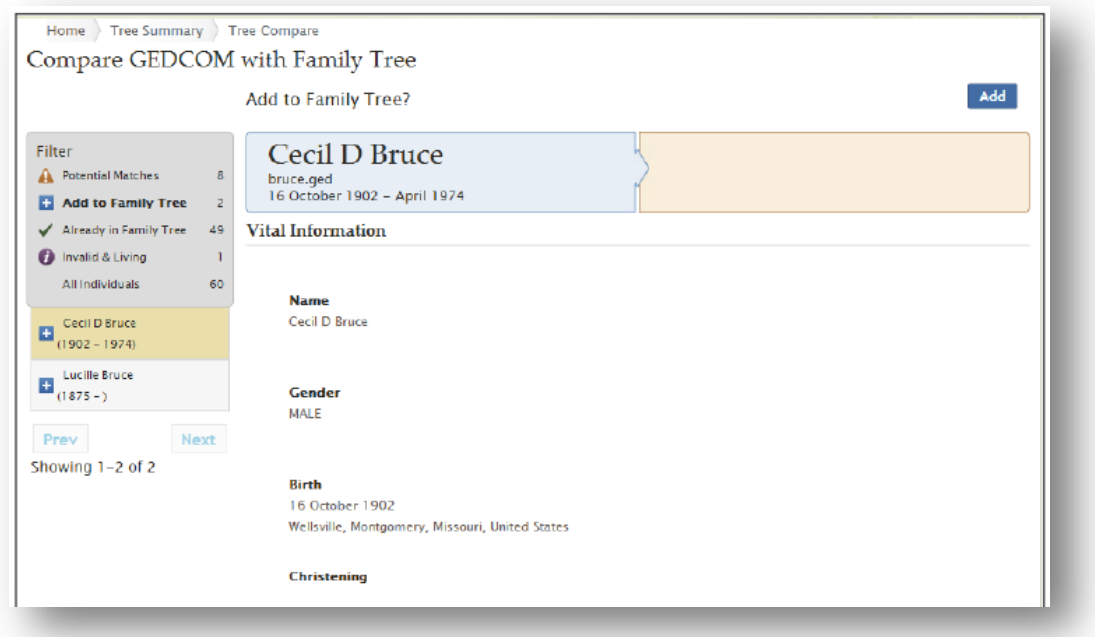

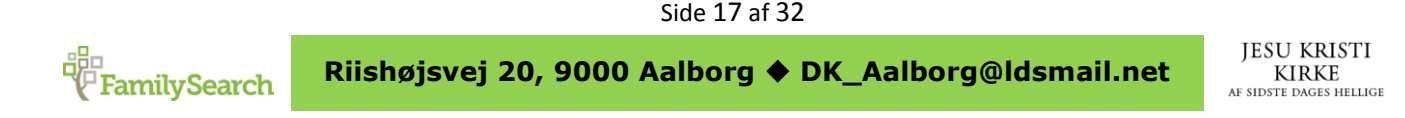

3. Du kan tilføje denne person til FamilyTree, skal du klikke på **Add**. Personen er også tilføjet til FamilyTree når du ser den næste person

Knappen **Add** er placeret i øverste højre hjørne af skærmen.

**Note:** Systemet har i øjeblikket ikke en måde at forhindre denne optegnelse bliver tilføjet til stamtræ. Hvis du ikke ønsker at tilføje flere folk fra din GEDCOM-fil til FamilyTree, klik til et andet filter.

4. For at gå til den næste person i dette filter, skal du klikke på navnet på en bestemt person på listen. Listen viser ti personer ad gangen. Hvis et filter indeholder mere end ti personer, bruge **Next** (Næste) og **Prev** (Forrige) for at komme gennem listen ti personer ad gangen.

#### <span id="page-17-0"></span>**Gennemse personer, som allerede findes i FamilyTree**

Nogle personer i din GEDCOM-fil kan allerede være i FamilyTree. Men din GEDCOM-fil og FamilyTree kan have forskellige oplysninger om dem. Du kan gennemgå de forskelle og beslutte om du vil erstatte hvad der er i FamilyTree med, hvad der er i din GEDCOM-fil.

Optegnelser som allerede er i FamilyTree er markeret et fluebens ikon (  $\blacksquare$  ).

- 1. Tryk på **Already in FamilyTree** i filter boksen Filter boksen er i øverste venstre side af skærmen. Listen ændres til kun at vise de mennesker, der allerede er i FamilyTree. Optegnelsen på den første person på listen vises. Personen til venstre er fra din GEDCOM-fil. Personen til højre er fra FamilyTree.
- 2. Sammenlign hver detalje på personen fra din GEDCOM-fil med oplysningerne fra personen i FamilyTree.

Hvis din GEDCOM-fil indeholder oplysninger, der er forskellige fra de oplysninger om denne samme person i FamilyTree vises dette i en blå boks.

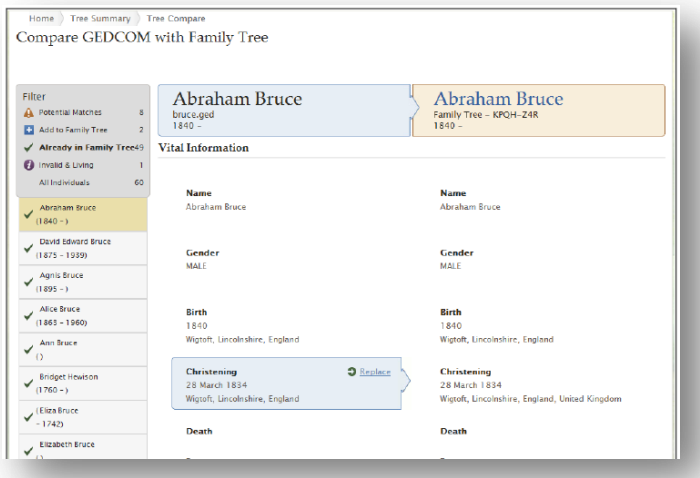

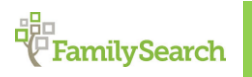

Side 18 af 32

*'Slægtshistorisk Center' - Aalborg*

- 3. Gennemse enhver oplysning der vises i den blå boks. Hvis oplysningerne i din GEDCOM-fil er mere korrekt end hvad FamilyTree allerede har, skal du følge disse trin:
	- a. Tryk på '*Replace*'.

Boksen flytter over til højre side, og **Save** (Gem) og **Cancel** (Annuller) knapper vises i øverste højre hjørne. Et felt, hvor du kan indtaste årsagen til din ændring vises også.

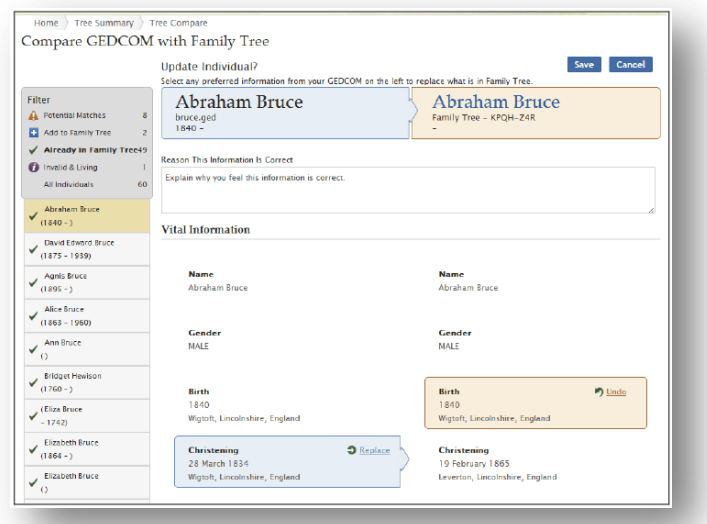

b. I feltet 'Reason….' (årsagsfeltet) indtast en forklaring på, hvordan du ved, at oplysningerne fra din GEDCOM-fil er mere præcis end hvad FamilyTree allerede indeholder.

Du kan kun indtaste én årsag for hver oplysning som du erstatter. Hvis du har behov for at tilføje en anden grund til en anden oplysning er blevet erstattet, så notér IDnummeret fra FamilyTree på personen. Du kan så gå ind i FamilyTree og opdatere din begrundelse når du er færdig med at gennemgå din GEDCOM-fil. Hvis du skifter mening og beslutter at stamtræ indeholder mere nøjagtige og fuldstændige data, klik på **Undo**.

- c. Hvis du vil gemme FamilyTree optegnelsen med ændringerne fra din GEDCOM-fil, skal du klikke på **Save**. Ændringerne gemmes også, hvis du blot går til den næste person på listen.
- 4. For at gå til den næste person i dette filter, skal du klikke på navnet på en bestemt person på listen. Listen viser ti personer ad gangen. Hvis et filter indeholder mere end ti personer, bruge **Next** (Næste) og **Prev** (Forrige) for at flytte gennem listen ti personer ad gangen.

Når du kopierer oplysninger fra din GEDCOM-fil til FamilyTree, er hele din GEDCOM-fil stadig tilgængelige for søgning på FS.org.

Hvis du sletter din GEDCOM-fil fra FamilySearch.org, er oplysningerne ikke længere søgbare på FamilySearch.org. Men alle de oplysninger, du har kopieret ind i FamilyTree forbliver i FamilyTree.

Side 19 af 32

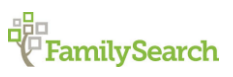

#### <span id="page-19-0"></span>**Danne 'kæder' mellem eks. Legacy og FamilySearch**

Når man har oprettet en slægtstræ (FamilyTree) i FS, så tilbyder forskellige programmer, at man opretter et link mellem personerne i det lokale program med samme person i FS. Fordelen ved dette er, at man så nemt kan se om der er sket ændringer, som enten skal lægges ud på FS eller måske hentes ind i det lokale program. Nogle af de programmer, som kan håndtere dette er RootsMagic, Ancestral Quest og Legacy. I det efterfølgende vil der blive vist, hvordan man sætter dette op i programmet Legacy.

Først skal Legacy sættes op til, at kunne integrere med FS. Dette gøres ved at gå ind i 'Valg', 'Tilpas' og i punkt 1.8.

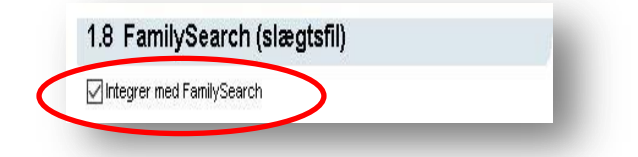

Her sætter man et flueben i feltet *'Integrer med FamilySearch'*. Tryk herefter på *'Gem'* og dette er nu gjort. På forsiden vil du nu se en indikation på denne lille ændring:

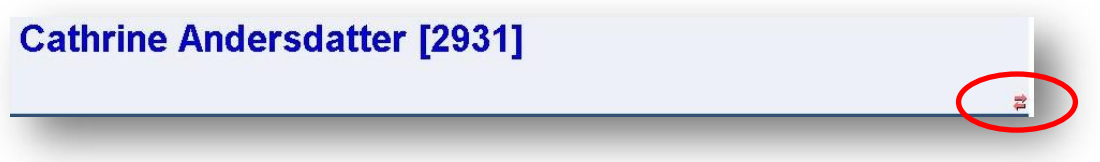

Der er kommet to pile i navnefeltet. Det er dem man skal bruge for at komme i kontakt med FS. Ligeledes kræver integreringen med FS, at man har en konto hos FS, hvilket er gratis. Alle personer i FS uden dødsdato anses som værende levende og vil derfor kun være 'synlige' for den person, som har oprettet dem. Dette er af hensyn til privatlivets fred. Ved man at personen er afdød, kan man sætte et flueben i feltet *'Deceased'* (Afdød), hvilker gør personen synlig for alle brugere af FS.

Det er vigtigt, at man ikke kun kigger på de personer som er udvandret. FS indeholder data på langt flere personer end de som udvandrede. Efterkommere af disse er også brugere af FS og kan derfor komme med informationer om både forfædrene og efterslægten i udlandet. Ligeledes er der også mange danskere som benytter FS til at præsentere og dele deres fund med andre.

Mange bruger FS som et opslagsværk eller et stad man kan søge for at finde yderligere informationer om ens forfædre. Men FS er meget mere end det.

Med et FamilyTree på FS har man mulighed for at udstille de personer og den information man kender og dele den med andre. Vi ved jo alle hvor skønt det er, hvis man finder en begivenhed eller person i slægtstræet, som man har ledt længe efter.

Så brug FS som en kilde til mere information, men også som en opslagstavle, hvor man kan vise omverden, hvad man ved om forfædrene, deres liv og levned.

Side 20 af 32

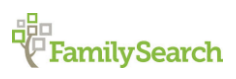

For at skabe et link mellem data lokalt og data i FS skal man trykke på de to førnævnte pile, hvorved man kommer ind i følgende billede:

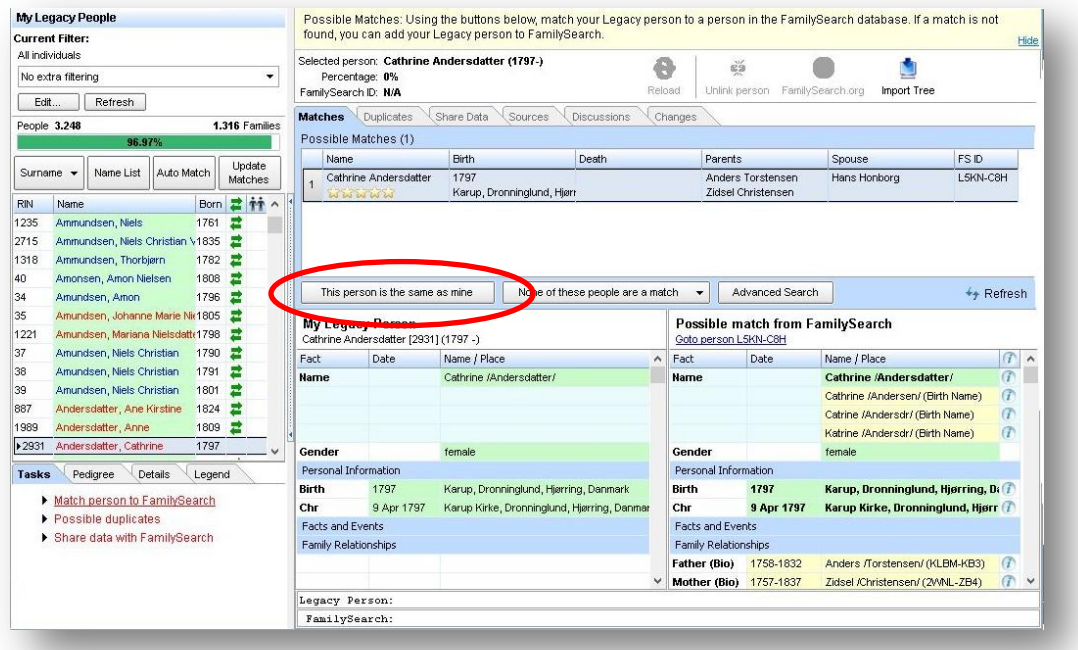

I venstre side er det som findes i Legacy lokalt og i højre side er et muligt match i FS. Vi ser nu under fanen *'Matches'*. Øverst står navnet på den person, som man forsøger at finde et match på. Hvis personen og de viste date er identisk trykker man på knappen øverst *'This person is the same as mine'*. Herved kommer et nyt skærmbillede frem:

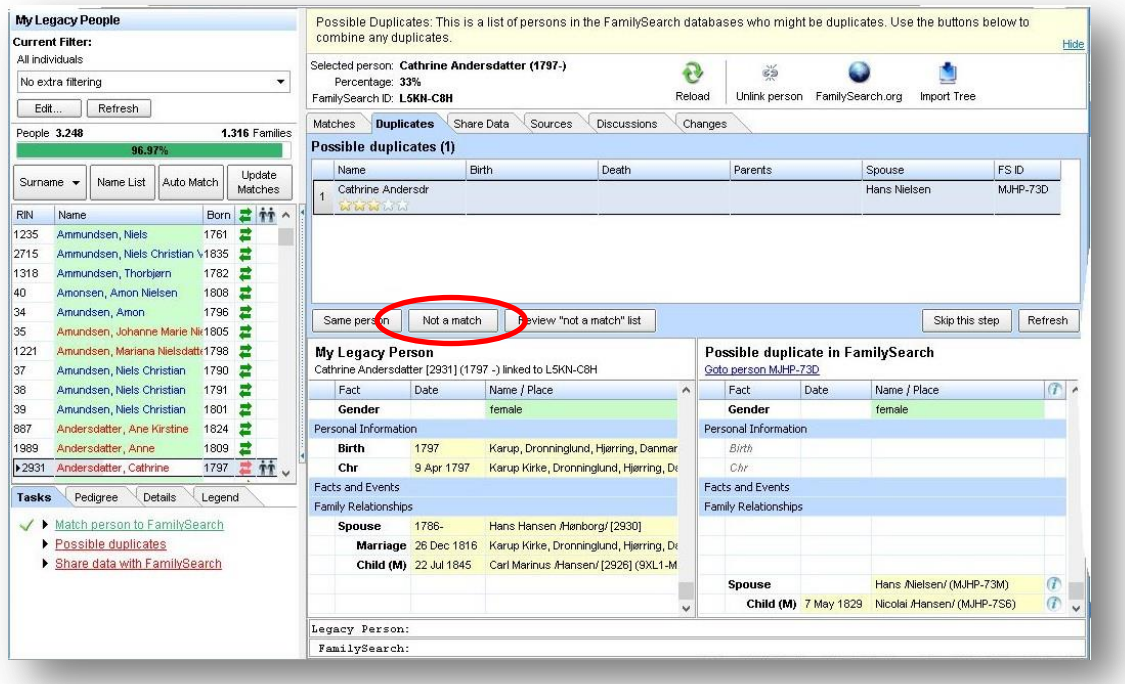

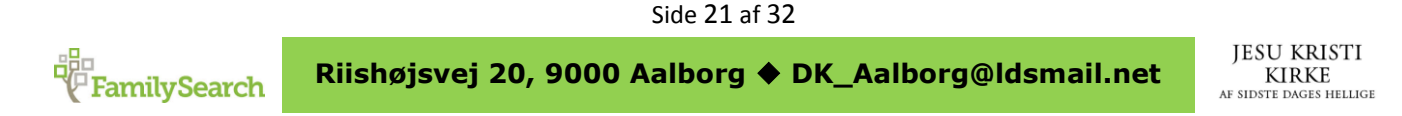

Nu ser vi under fanen *'Duplicates'*. Denne person er ikke identisk, da der er for mange manglende/forkerte informationer. Eks. er mandens navn forkert. Så her trykker man på *'Not a match'*. Da der ikke er flere mulige kopier af personen, kommer følgende billede frem:

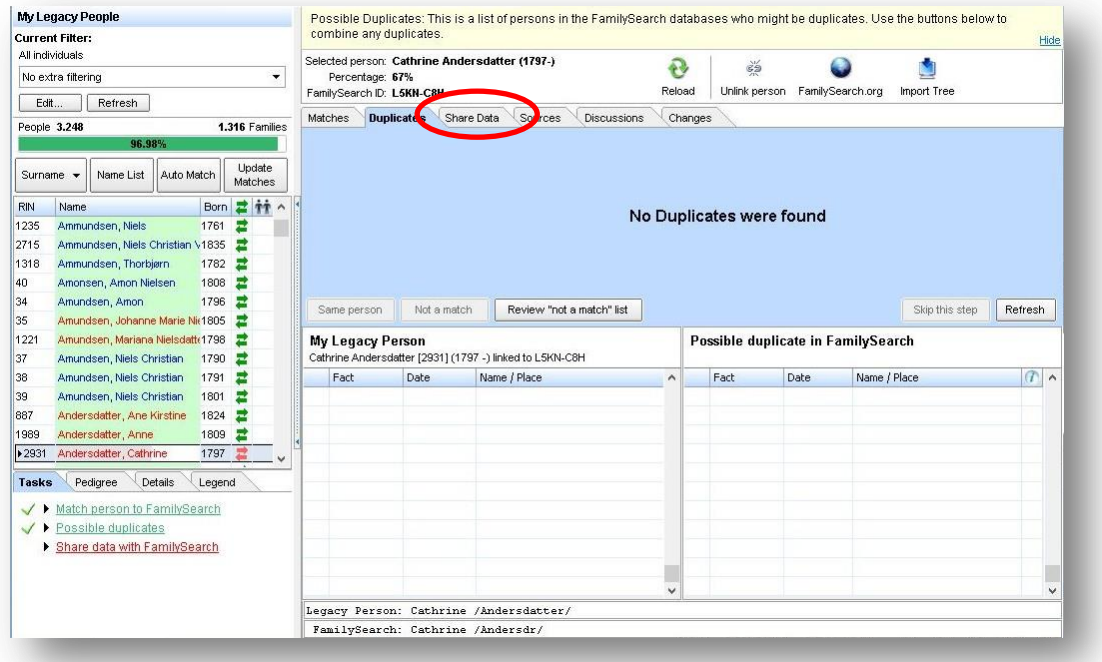

Vi vil nu se om der skulle være data vi ønsker at dele. Derfor vælges fanen *'Share Data'*, hvorefter følgende skærmbillede vises:

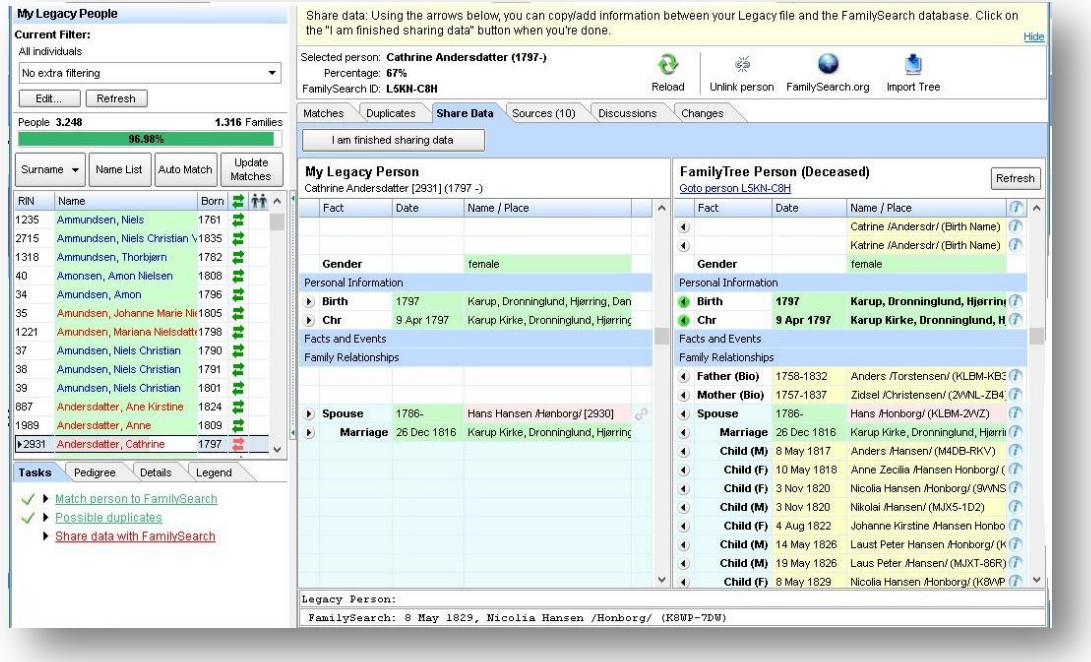

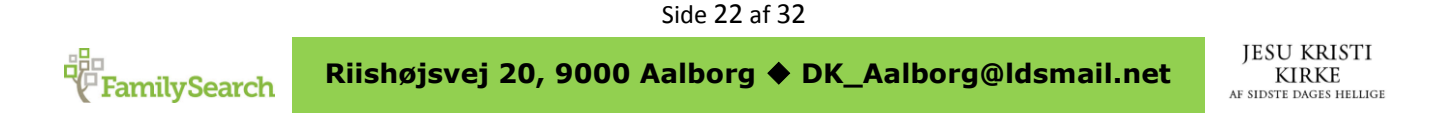

Der er nu dukket nogle pile op ud for de forskellige information og begivenheder – både til venstre

ved data i Legacy ( $\blacktriangleright$ ) og til højre ved data fra FS ( $\blacktriangleleft$ ). Med disse knapper er det muligt, at flytte data fra Legacy til FS eller fra FS til Legacy. Intet sker automatisk. Pilenes retning viser hvilken vej data flyttes.

Læg mærke til at der er en masse børn i højre side og ingen i venstre side. Hvis man ønsker at få disse børn kopieret fra FS til Legacy, så skal man trykke på de sorte pile i højre side. På samme måde kan man med pilene til venstre flytte data fra Legacy til FS.

Her er det vigtigt at påpege, at data i Legacy er lokale private data på ens egen PC, som kun kan ændres en bruger af programmet. Data på FS er offentlige data, som kan opdateres/rettes af alle. Men med disse fælles data i FS er det nu muligt at hjælpe andre og endnu vigtigere selv blive hjulpet i sin søgen efter slægtsdata.

I skærmbilledet yderst til venstre er en blå cirkel med et 'i' (<sup>1</sup>).

Ved at trykke på dette 'i' får man et billede af, hvem der har lagt de angivne data ind i FS.

I nederste venstre side er der et felt, som er vist her til højre.

Her et det vigtigt, at fanebladet 'Tasks' er aktiveret. Når man har trykket på *'This person is the same as mine'* kommer de første grønne flueben på. Når man er helt færdig og trykker på knappen *'I am finished sharing date'*, så kommer det sidste flueben på og derefter trykker man på det røde kryds i øverste højre hjørne og man er tilbage på forsiden.

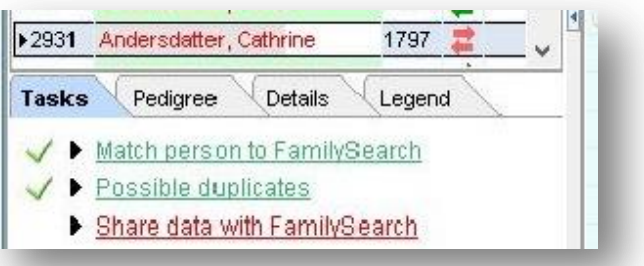

De to pile er stadig grå – men hvis man trykker på et af børnene eller forældrene af den person man har arbejdet med og går tilbage på personen, så er pilene ny grønne, hvilket indikerer at linket er på plads.

Hvis man går ind i personinformation på personen og ser nederst vil man se følgende:

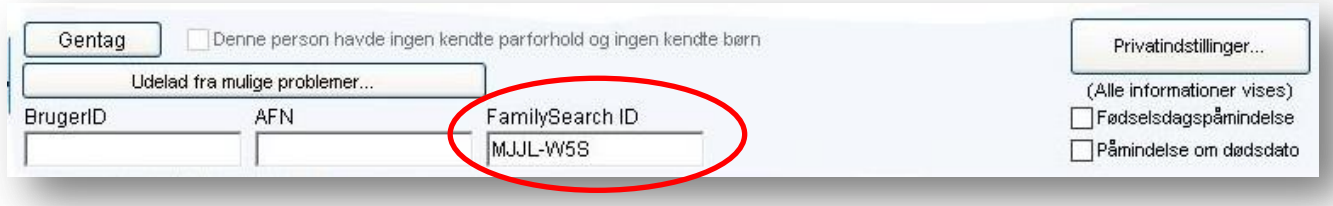

Alle personer som er linket op med FS får et ID-nummer i dette felt. Dette nummer er et unikt nummer for personen i FS og kan bruges til at nemt at finde personen, hvis man er i FS.

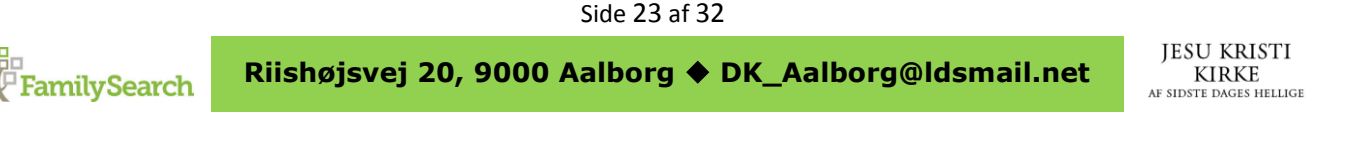

Man kan også komme ud for, at en person ikke har et match i FS. Det vises således:

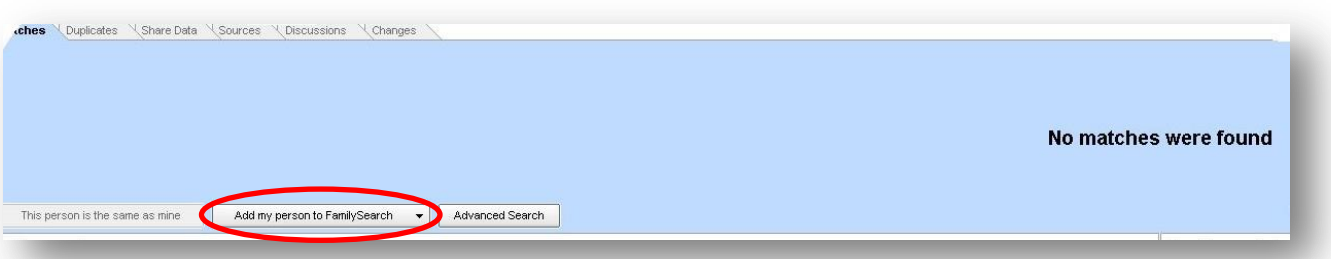

Det betyder, at den pågældende person ikke findes i FS – endnu.

Man kan så vælge at oprette denne person i FS, hvilket man gør ved at trykke på *'Add my person to FamilySearch*'. Herved kommer der endnu en knap *'Add my Legacy person to FamilySearch'*. Ved at trykke på denne knap bliver data kopieret fra Legacy til FS, hvilket ses i Legacy ved, at data

kopieres fra venstre side til højre side. Hvis man nu trykkel på den blå cirkel med et 'i' <sup>(7</sup>). så vil det være egne kontakt info som vises.

Tryk herefter på *'I am finished sharing data'* og så på det røde kryds i øverste højre hjørne.

Som med alt andet man finder på Internettet, så skal man være kritisk med det man finder – også på FS. Brug det som en guide eller et kort som kan vise dig, hvor du eventuelt kan lede efter mere information om dine slægtninge. Er det korrekt kan du roligt kopiere det ind i Legacy fra FS – så er du også fri for, at skulle skrive det ind selv.

Der tilføjes hver dag tusindvis af nye informationer ind i FS. Så det er en god idé, at holde sig opdateret. Ved at oprette et FamilyTree i FS og benytte FS funktionen i Legacy, så bliver denne opgave noget lettere.

Når man først har fået oprettet et FamilyTree i FS, så kan det anbefales, at man gør det til en regel, at man husker at kopiere nye oprettelser i Legacy til FS, som man på den måde har et opdateret træ begge steder. Det kan ikke anbefales, at man med jævne mellemrum udlæser en ny GEDCOM fil, indlæser denne i FS for så et køre hele processen igennem for at danne et nyt opdateret træ. Dette er både for tidskrævende men også med risiko for, at man får oprettet kopier af de personer man allerede har oprettet i FS.

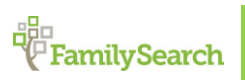

Side 24 af 32

#### <span id="page-24-0"></span>**Oprydning i FamilySearch – rette 'tastefejl' og samle dubletter**

Når man arbejder med FS, så kan man ofte støde på, at personer eller begivenheder er oprettet eller stavet forkert. De danske bogstaver  $\mathcal{E}$ , Ø og Å kan give udfordringer for personer udenfor Danmark, da man måske ikke kender disse bogstaver. Men et andet problem er, at de faktisk ikke findes på tasteturet på deres computer og de derfor ikke umiddelbart kan skrive dem. De vil i stedet skrive det som kommer nærmest (eks. O i stedet for Ø, AE i stedet for Æ og AA i stedet Å). Med en konto hos FS er det muligt at få rettet fejlene og gøre FS endnu bedre.

Lad os se på et par eksempler:

#### <span id="page-24-1"></span>**Tastefejl**

Her til højre kan man se de informationer som findes på Jens Nielsen fra Sjørup By, Lysgaard Herred, Viborg. Men den person som har tastet dette ind, har skrevet Sjørup med O i stedet for Ø. For at rette dette trykker man på *'Open Details'*, hvorved et nyt vindue åbnes.

Det kan ses herunder. I dette felt får man lidt flere detaljer omkring hvem der har tastet dette ind – eller måske overført det fra eget program til FS. Det er her 'npcarendtsen1711721' og det er lagt ind i FS d. 27. maj 2012. Hvis man ønsker at skrive til denne person, kan man trykke på personens ID, hvorefter et nyt felt kommer frem (herunder yderst til højre).

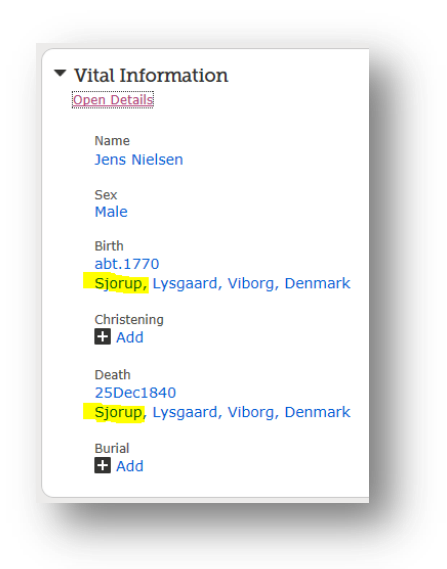

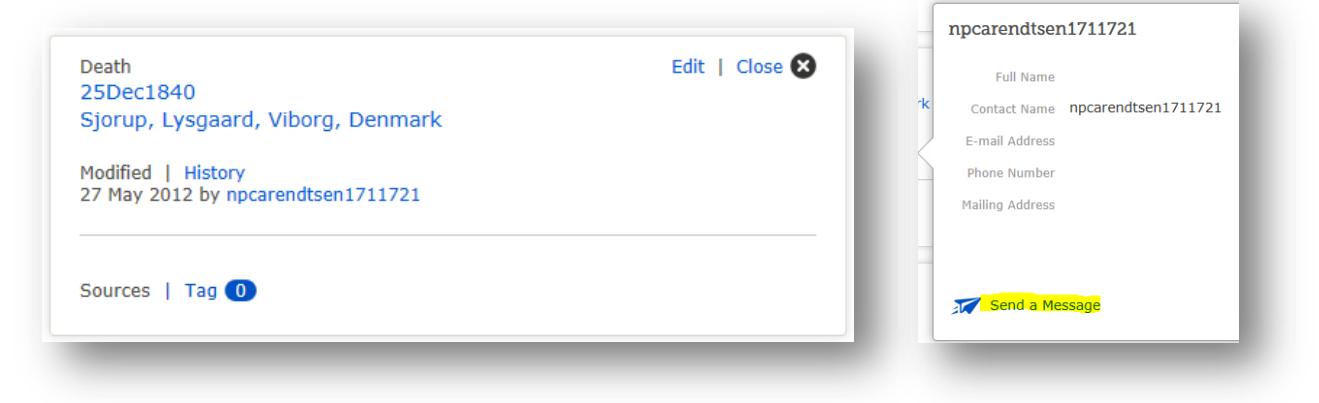

Da denne person ikke har gjort sin e-mail adresse offentlig, så kan man ikke se denne. Men man kan i stedet trykke på 'Send a Message',

hvorved man skriver til personen via FS – et slags internt e-mail system. Beskeder som sendes og modtages kan ses øverst ved at trykke på 'Messages'.

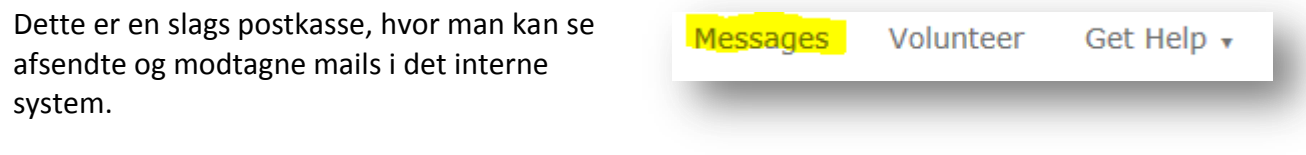

Side 25 af 32

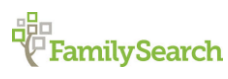

Tilbage til det som skulle rettes – Sjørup.

Man trykker nu på ordet *'Edit'* yderst til højre, hvorved man får et nyt skærmbillede frem, hvor det er muligt at rette fejlen.

I dette nye billede er det muligt at rette alle de fejl der måtte være.

I feltet *'Reason This Information Is Correct'* skriver man kort, hvorfor man har rettet den aktuelle information. Man må gerne skrive det på dansk – hvis en person ikke kan læse dansk kan man jo blot oversætte det med Google Translate

Når ændringerne er lavet, trykke man på *'Save'*.

Herefter vises oplysningerne på ny og nu med information om, hvem der har rettet dem og hvorfor.

Skulle personen som oprindeligt har lagt informationen ind undrer sig over ændringen, så er det nemt at kontakte personen, som har lavet ændringen og finde frem til en fælles forståelse.

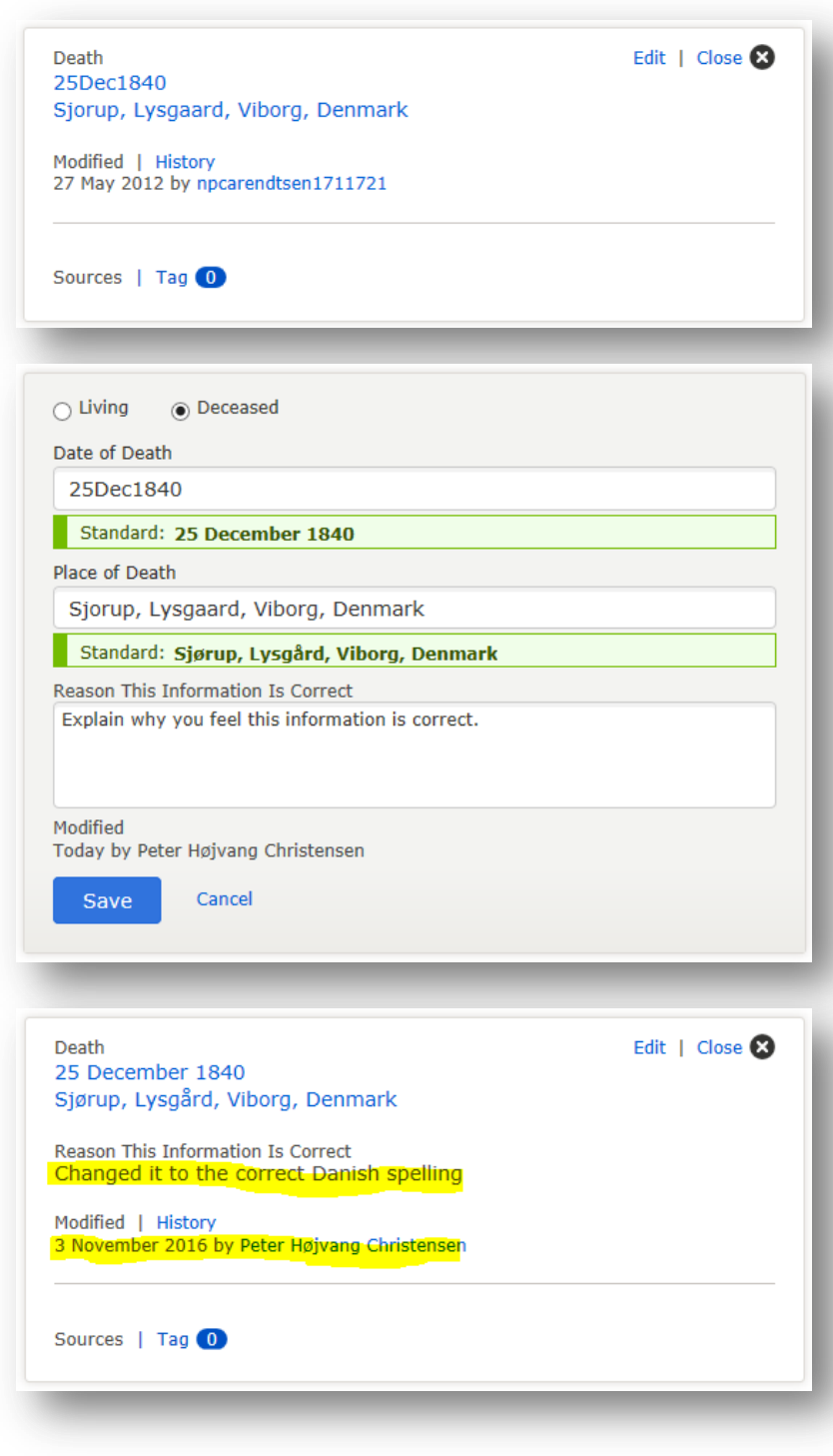

Fejl på navne og andet rettes på samme måde. Det er også altid godt, at dokumentere sine indtastninger med en kilde eks. opslag i kirkebog eller folketælling.

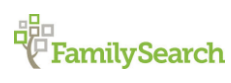

Side 26 af 32

#### <span id="page-26-0"></span>**Samler dubletter til én person.**

Når man går sine data igennem i FS – eller opdager i Legacy, at der er flere mulige match, som måske er den samme person, så er det muligt i FS at samle disse dubletter til én person, hvis der 100% den samme.

I nederste højre hjørne findes en menu, som hedder 'Tools', hvor man også finder punktet *'Possible Duplicates'* – mulige dubletter.

Men trykker på dette punkt, hvorved man får en ny side frem.

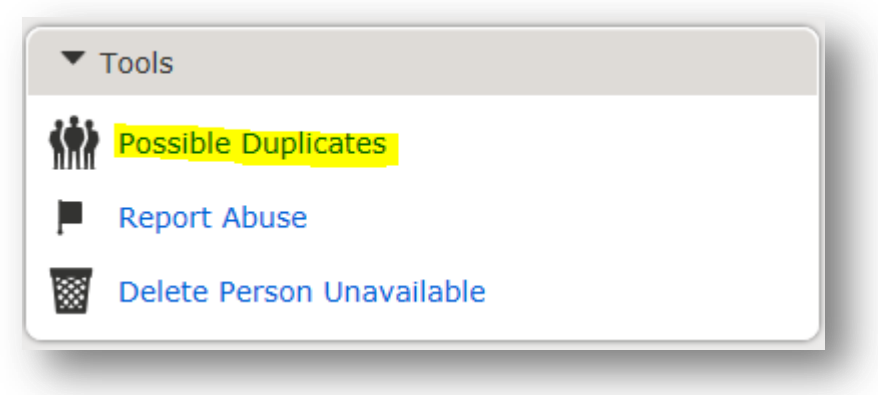

Herunder ses et eksempel, hvor der er fire mulige kopier af den samme person. Man skal være meget opmærksom inden man 'merger' (samler dem til en) og gå informationerne systematisk igennem, da det kan være svært at få det ført tilbage igen.

#### Possible Duplicates for Emma Elise Bach

Merging is a complex process in which you decide if two people are the same person. If they are, you choose which information should be kept. Please take the time necessary to carefully review each possible duplicate.

#### Matching People (4 results)

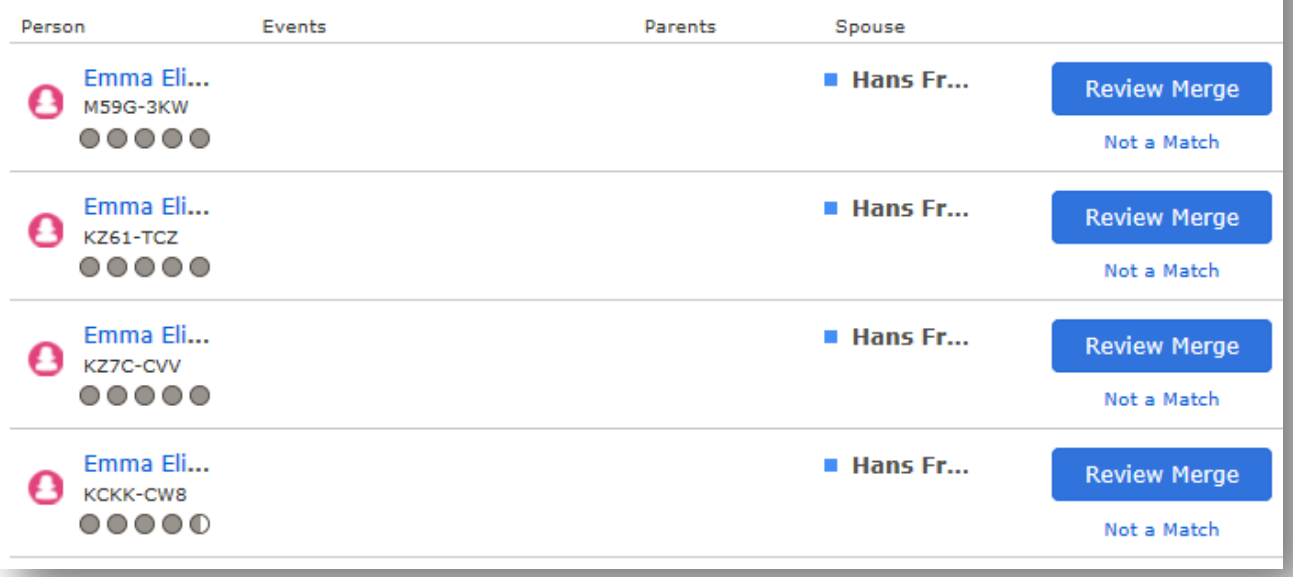

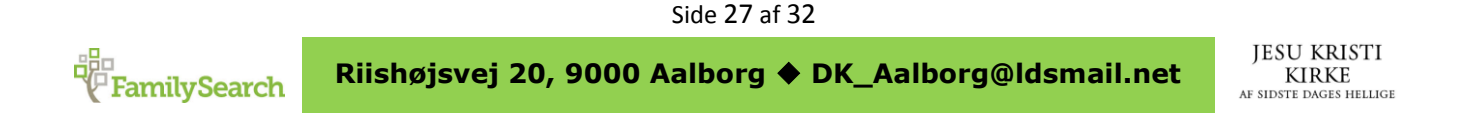

Man trykker på *'Review Merge'* for at se informationerne igennem, hvorved følgende skærmbillede vises:

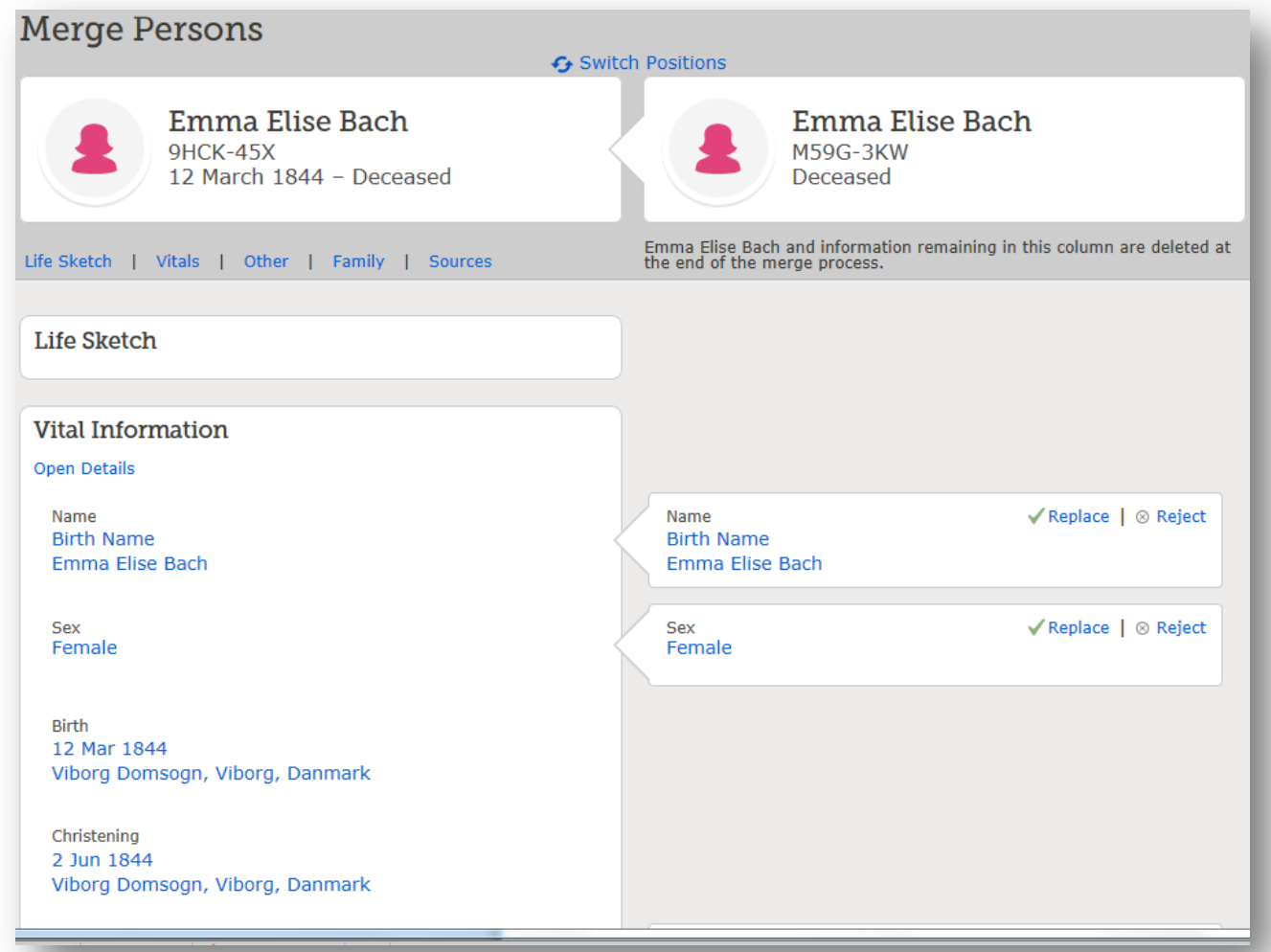

I venstre side vises den oprindelige person og til højre den kopi, som man måske ønsker at samle til en. Det er personen til venstre, som bibeholdes og personen til højre som forsvinder. Ønsker man at bytte person, kan det gøres ved at trykke på linjen for oven *'Switch Person'*. Hvis man ønsker at bruge enkelte dele fra kopien, så kan disse flyttes over til venstre ved at trykke på *'Replace'*, og hvis ikke trykker man på *'Reject'*.

.<br>FamilySearch

Side 28 af 32

**Riishøjsvej 20, 9000 Aalborg DK\_Aalborg@ldsmail.net**

**JESU KRISTI** KIRKE<br>AF SIDSTE DAGES HELLIGE

Kopien af Emma Elise Bach her også en ægtefælle:

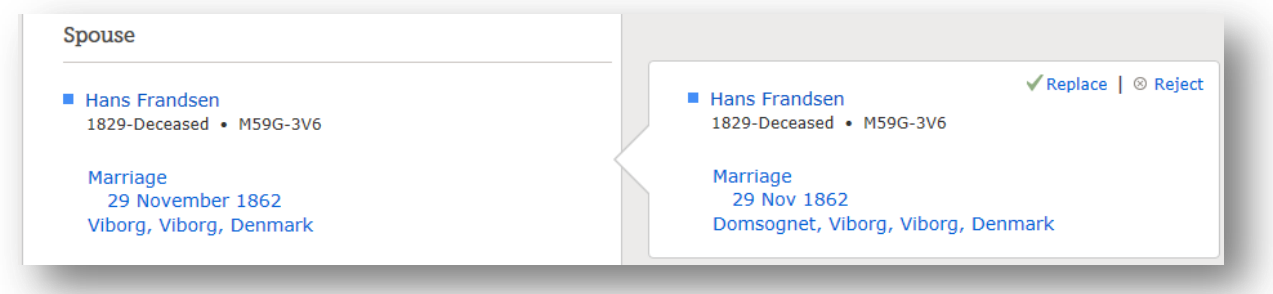

Man kan se på ID-nummeret, at det er den samme person ved begge personer, så det er ikke nødvendigt, at flytte denne information over og der trykkes på *'Reject'*.

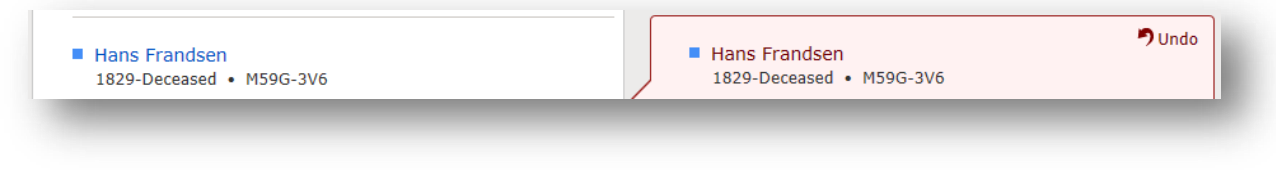

Til sidst på siden er det muligt at effektuere samlingen af disse to personer til én; man kan indikere, at det ikke er et match eller man kan annullere.

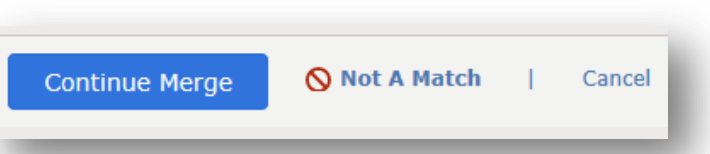

I dette tilfælde vælges *'Continue Merge'*, hvorved vi samler de to personer til én.

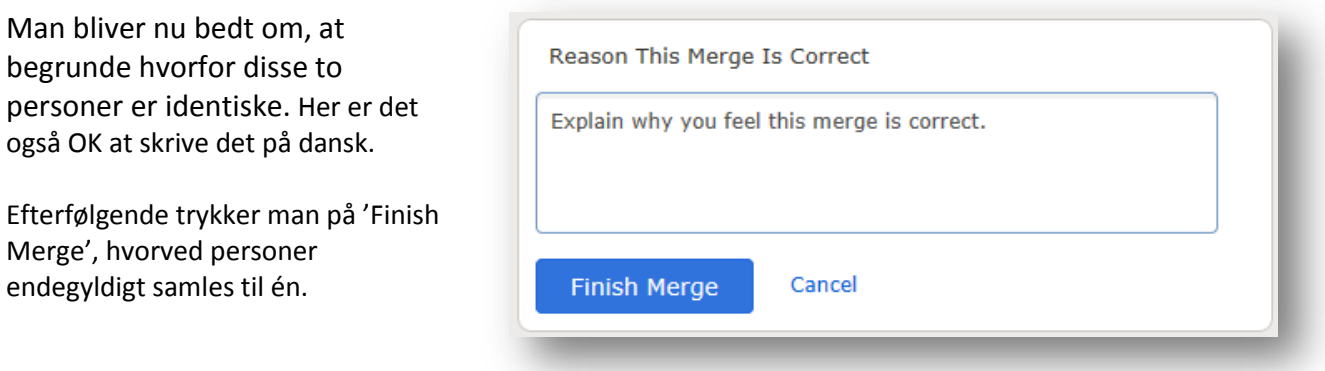

Man fortsætter med at gøre det samme ved de andre dubletter, så det ender med at være en og samme person som findes i FS. På denne måde får man ryddet op i FS og databasen bliver mere korrekt til glæde og gavn for alle brugere.

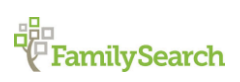

Side 29 af 32

#### <span id="page-29-0"></span>**Brug for yderligere hjælp…..**

Med denne vejledning skulle man være klædt godt på til at komme i gang med brugen af FamilySearch. Skulle man støde ind i nogle udfordringer, som man ikke umiddelbart selv kan løse, så står vi i 'Slægtshistorisk Center' altid til rådighed med gratis assistance.

Disse centre findes flere steder i landet. Her er en oversigt med adresser og kontakt info.

Nils Juelsvej 51, 9900 Frederikshavn Mail: DK\_frederikshavn@ldsmail.net

Riishøjsvej 20, 9000 Aalborg Mail: DK\_aalborg@ldsmail.net

Margrethevej 6, 8700 Horsens Mail: DK\_horsens@ldsmail.net

Langenæs Allé 31, 8000 Aarhus C Mail: DK\_aarhus@ldsmail.net

Vesterled 2, 7800 Skive Mail: DK\_skive@ldsmail.net

Kaltoftevej 27, 7000 Fredericia Mail: DK\_fredericia@ldsmail.net

Spangsbjerg Møllevej 34, 6710 Esbjerg Mail: DK\_esbjerg@ldsmail.net

Lollandsgade 1, 6400 Sønderborg Mail: DK\_sonderborg@ldsmail.net

Lahnsgade 58, 5000 Odense C Mail: DK\_odense@ldsmail.net

Skovvejen 50, 4200 Slagelse Mail: DK\_slagelse@ldsmail.net

Herman Blems Vej 14, 3700 Rønne Mail: DK\_ronne@ldsmail.net

Lyngevej 241-243, 3450 Allerød Mail: DK\_allerod@ldsmail.net

Nitivej 8. 2000 Frederiksberg Mail: DK\_copenhagen@ldsmail.net

Man kan finde adresser i resten af verden her:<https://familysearch.org/locations/>

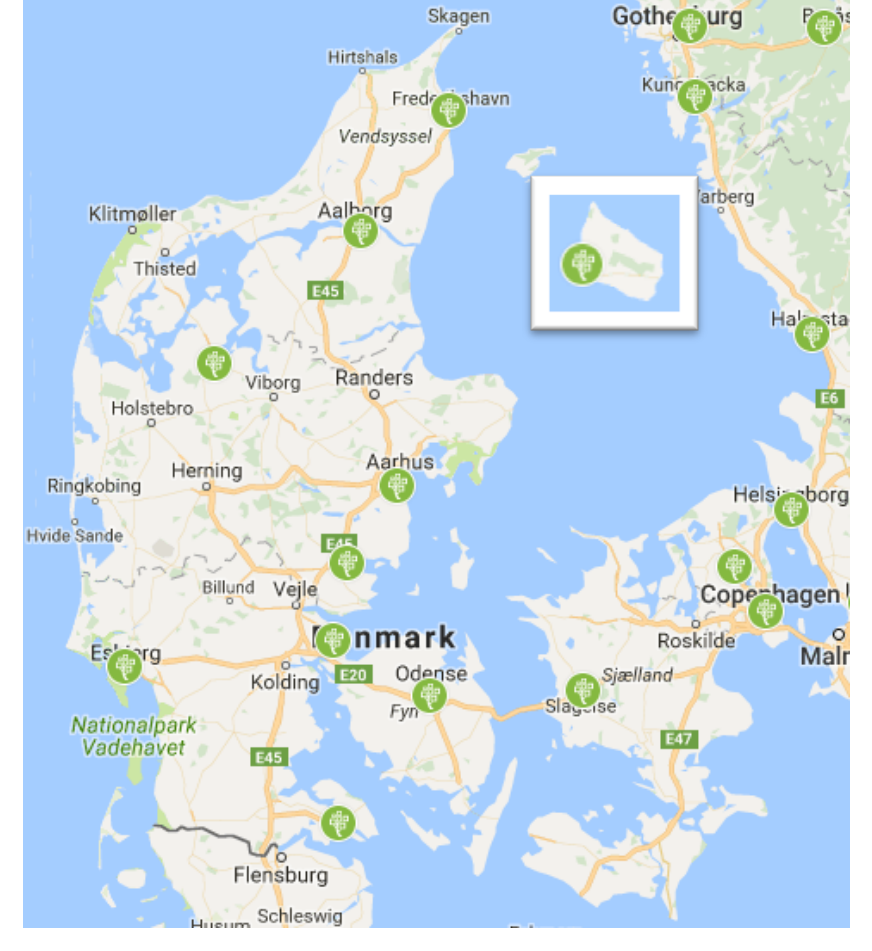

Side 30 af 32

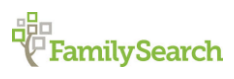

**Riishøjsvej 20, 9000 Aalborg DK\_Aalborg@ldsmail.net**

**JESU KRISTI KIRKE** AF SIDSTE DAGES HELLIGE

#### <span id="page-30-0"></span>**Egne notater**

Her er der mulighed for at skive egne notater til denne vejledning.

Side 31 af 32

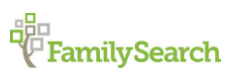

**Riishøjsvej 20, 9000 Aalborg DK\_Aalborg@ldsmail.net**

**JESU KRISTI** KIRKE<br>AF SIDSTE DAGES HELLIGE

Udarbejdet af: Peter Højvang Christensen